# REDD+ ИЙН ОЛОН ТАЛЫН ҮР АШГИЙГ ДЭЭШЛҮҮЛЭХ, ХЭРЭГЖҮҮЛЭХ ШИЙДВЭР ГАРГАХАД ОРОН ЗАЙН МЭДЭЭЛЛИЙГ АШИГЛАХ НЬ

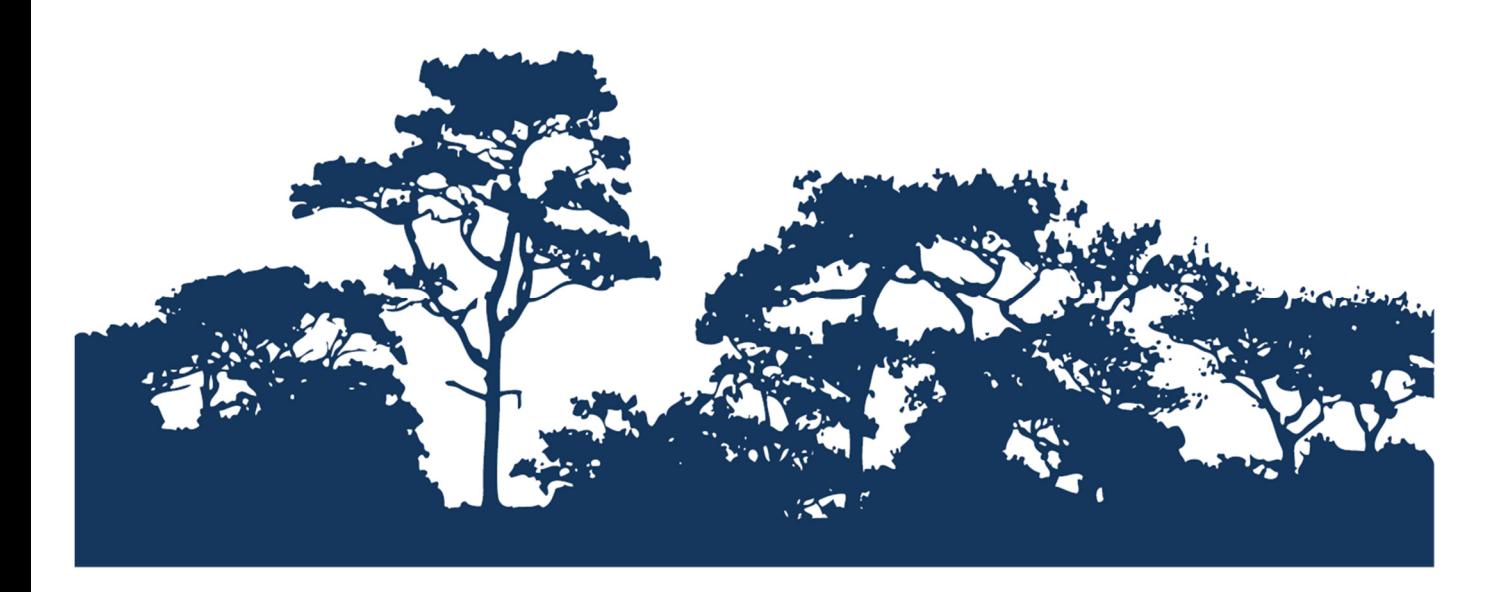

ШАТАЛСАН ХИЧЭЭЛ: QGIS 2.8 ДЭЭР QGIS 2.8 ДЭЭР РАСТЕР АРГААР ОУБХХ-НЫ УЛААН ДАНСНЫ ТӨРӨЛ ЗҮЙЛИЙН ӨГӨГДЛИЙГ ЯЛГАН АВЧ БОЛОВСРУУЛАХ

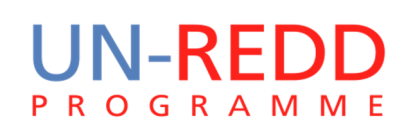

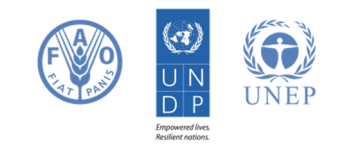

НҮБ-ын Ойн хомсдол, доройтлоос үүдэлтэй хүлэмжийн хийн ялгаралтыг бууруулах хөтөлбөр (UN-REDD) нь хөгжиж буй орнуудад хүлэмжийн хийг бууруулах НҮБ-ын хамтын санаачилга юм. Энэхүү хөтөлбөр нь НҮБ(UNDP), Дэлхийн Хүнс, Хөдөө аж ахуйн байгууллага(FAO), НҮБ-ын байгаль орчны хөтөлбөрийн газар(UNEP)-ын хүчин чадал, мэргэжилтнүүдийг түшиглэн 2008 оны 9 сараас хөгжиж буй орнуудад ойн хомсдол, доройтлоос үүдэлтэй хүлэмжийн хийн ялгаралтыг бууруулах(REDD) төслийн үндэсний хөтөлбөрийг боловсруулах, хэрэгжүүлэхэд дэмжлэг үзүүлэх зорилгоор үйл ажиллагаагаа эхэлсэн билээ.

НҮБ-ын Байгаль орчны хөтөлбөрийн газар(UNEP)-ын Дэлхийг хамгаалах мониторингийн төв(World Conservation Monitoring Centre -WCMC) нь биологийн төрөл зүйлийн үнэлгээний мэргэжлийн төв бөгөөд олон улсын засгийн газар хоорондын байгаль орчны байгууллага юм. Үүсгэн байгуулагдсанаас хойшхи 30 жилийн хугацаанд эрдэм шинжилгээ, судалгааг бодлого боловсруулах, бодитойгоор хэрэгжүүлэхэд зөвлөмж өгөх ажилтай хослуулан гүйцэтгэж ирлээ.

Бэлдсэн: Corinna Ravilious

#### Зохиогчийн эрх: UNEP

Зохиогчийн эрхийн асуудал: Энэхүү гарын авлагыг сургалтын болон ашгийн бус зорилгоор талархал дотор эх үүсвэрийг заагаад ашиглах, ахин хэвлэхийг зөвшөөрнө. Харин зургийг ахин ашиглахдаа зохиогчоос зөвшөөрөл авах шаардлагатай. Худалдах, ашиг олох зорилгоор ашиглах тохиолдолд UNEP -ийн зөвшөөрлийг заавал авбал зохионо. Ямар зорилгоор, ямар бүтээгдэхүүн гаргах гэж байгааг бичсэн зөвшөөрлийн хуудсыг Director, UNEP-WCMC, 219 Huntingdon Road, Cambridge, CB3 0DL, UK. гэсэн хаягаар UNEP-WCMC -ийн захиралд явуулна.

Татгалзал: Энэхүү бичиг баримтын агуулга нь UNEP, ивээн тэтгэгч байгууллагын бодлого болон редакторын үзэл бодлыг илэрхийлээгүй болно. Зохиогчид болон энэ бичиг баримтанд орсон материал, илтгэлүүд нь UNEP болон ивээн тэтгэгч байгууллагууд, редактор, хэвлэгч талын үзэл бодлыг илэрхийлээгүй бөгөөд аливаа улс орон, бусад хуулийн этгээдийн хууль ёсны эрх, аливаа сонирхол, эрх ашгийг хөндөөгүй болно. Энэхүү гарын авлага доторхи материал, хамаатай хуулийн этгээд UNPEP-ээс үл хамааралтай болно.

Бид та бүгдийн санал, шүүмжийг тааламжтайгаар хүлээн авах болно. Эрхэм үншигч та бидэнтэй ccb@unep-wcmc.org хаягаар холбогдох болон санал шүүмж, хүсэлтээ явуулж болно.

Эх сурвалж: Ravilious, C., Woroniecki, S. and Salvaterra, T. (2015) REDD+ -ийн олон талын үр ашгийг дээшлүүлэх, хэрэгжүүлэх шийдвэр гаргахад орон зайн мэдээллийг ашиглах нь: Шат дараалсан дасгалууд: QGIS 2.8-г ашиглан эх нь нээллтэй программыг анхан шатны сургалт: UN-REDD хөтөлбөрөөс бэлтгэв. UNEP Дэлхийн хамгаалах мониторингийн төв, Cambridge, UK.

Талархал: Бусад орнуудад REDD+-ийн төлөвлөлт, хэрэгжүүлэх бодлого боловсруулахад дэмжлэг үзүүлэх зорилгоор эх нь нээлттэй ГМС-г ашиглах чиглэлээр хийсэн сургалт, семинарын материал, үр дүнг энэхүү гарын авлагад ашигласан болно.

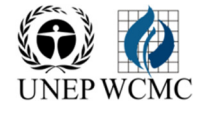

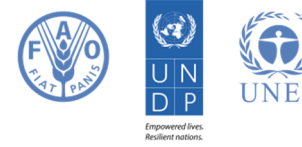

# Агуулга

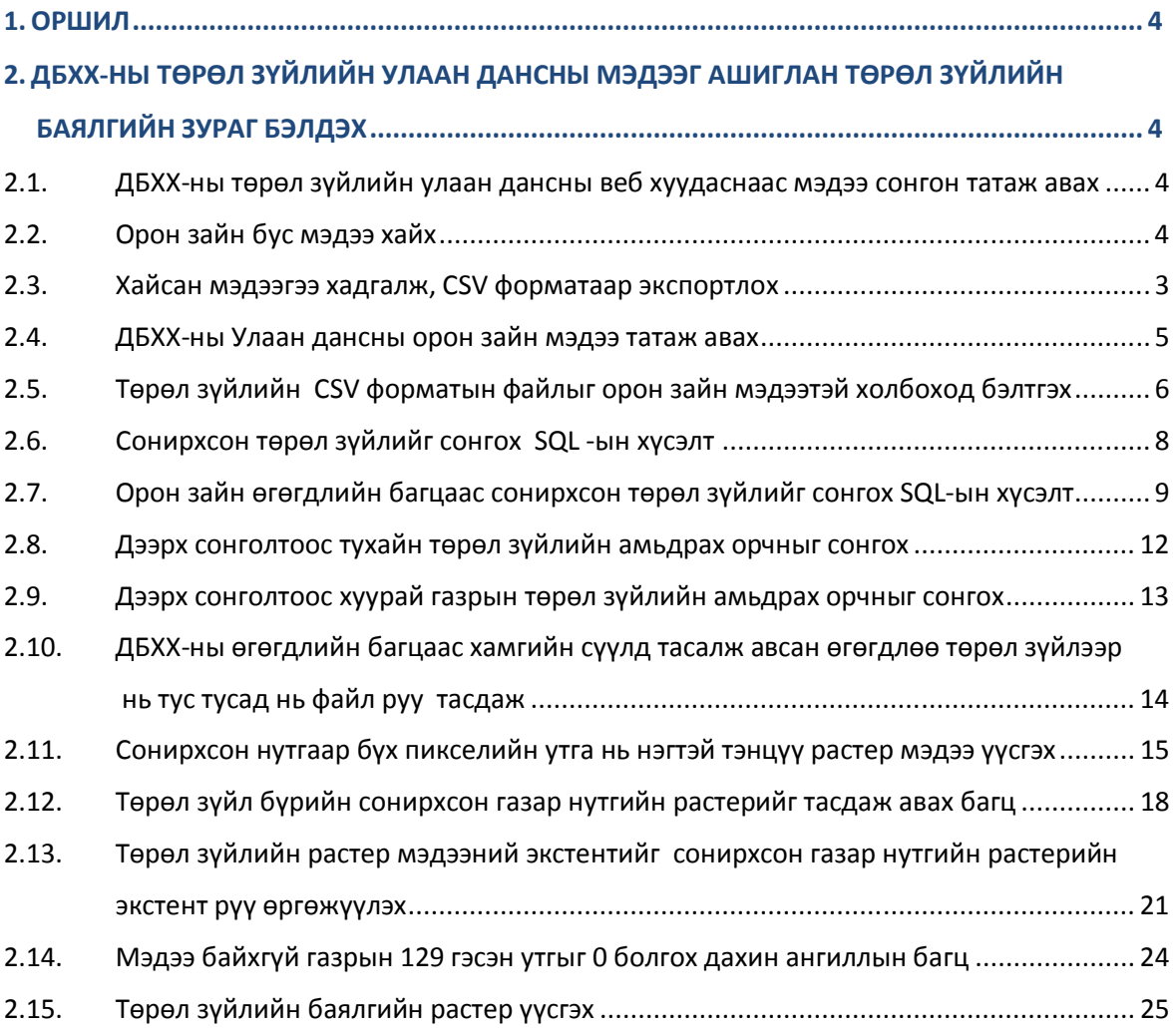

# 1. Оршил

REDD+ нь нүүрс хүчлийн хийнээс гадна бусад олон талын үр ашигтай. Жишээ нь, биологийн төрөл зүйлийг хамгаалах, усны хэрэглээг зохицуулах, газрын элэгдэлд хяналт тавих, модон бүтээгдэхүүнийг хязгаарлах зэргээр ойгоос үзүүлэх экосистемийн үйлчилгээний аюулгүй байдлыг хангахад сайнаар нөлөө үзүүлнэ. Оронзайн дүн шинжилгээг хийж REDD+ ийн үр ашиг, тухайлбал, REDD+-ийн үйл ажиллагааны нөлөө их байх бүс нутгийг тогтоосноор биологийн төрөл зүйлийн хамгаалалтыг сайжруулж болох юм.

Байгаль орчны аюулгүй байдлыг хангах, олон талын үр ашгийг дээшлүүлэх асуудалтай хамаатай мэдээллийн багцад оронзайн дүн шинжилгээ хийхэд эх нь нээлттэй ГМС-ийг ашиглаж болно.

Эх нь нээлттэй ГМС нь лизенци байхгүй тул чөлөөтэй ашиглах, өөрчлөх, хамтран ашиглах(http://opensource.org/licenses) боломжтой. Иймд эх нь нээлттэй программ нь тогтвортой чадавхийг бий болгох, санхүүгийн боломжгүй олон мэргэжилтнүүдийн хувьд өргөнөөр ашиглах боломжийг өгдөг.

Энэхүү гарын авлага нь төрөл зүйлийн баялгийн грид мэдээг ДБХХ-ны Улаан дансны төрөл зүйлийн мэдээг ашиглан хэрхэн үүсгэхийг харуулна( ДБХХ, 2013).

Мөн түүнчлэн энэхүү гарын авлага нь ДБХХ-ны Улаан дансны төрөл зүйлийн вебээс мэдээллийг хэрхэн сонгож, анализ хийж, экспортлох болон энэхүү мэдээллээ эх нь нээлттэй программ болох QGIS-ыг ашиглан ДБХХ-ын орон зайн мэдээнд анализ аийх хийхэд хэрхэн ашиглах талаар тодорхой зааварчилгаа өгнө.

# 2. ДБХХ-ны төрөл зүйлийн улаан дансны мэдээг ашиглан төрөл зүйлийн баялгийн зураг бэлдэх

# 2.1. ДБХХ-ны төрөл зүйлийн улаан дансны веб хуудаснаас мэдээ сонгон татаж авах

ДБХХ-ны Улаан дансны ховордож болзошгүй төрөл зүйлийн веб хуудас нь ховордож болзошгүй гэсэн статустай төрөл зүйлийн хүснэгтэн мэдээг хэрэглэгчид хайж CSV (таслалаар тусгаарлагдсан ) форматаар татаж авах боломжийг олгодог.

Веб хуудас нь хэрэглэгчид ашиглахад хялбар интерфейстэй бөгөөд энэ нь хэрэглэгчид хүссэн хязгаарлалтынхаа хүрээнд тохируулан хайлт хийх боломжийг олгодог уян хатан чанартай.

#### 2.2. Орон зайн бус мэдээ хайх

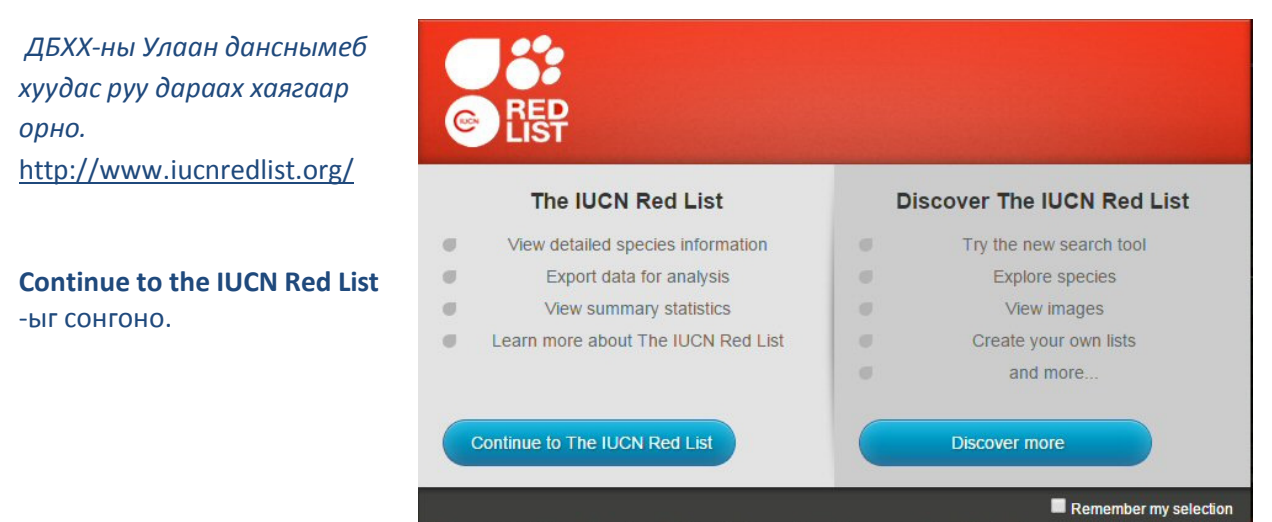

Доор жишээн дээр ховордож болзошгүй статустай устаж байгаа болон устаж болзошгүй хөхтнийг хайх хайлтыг харуулж байна.

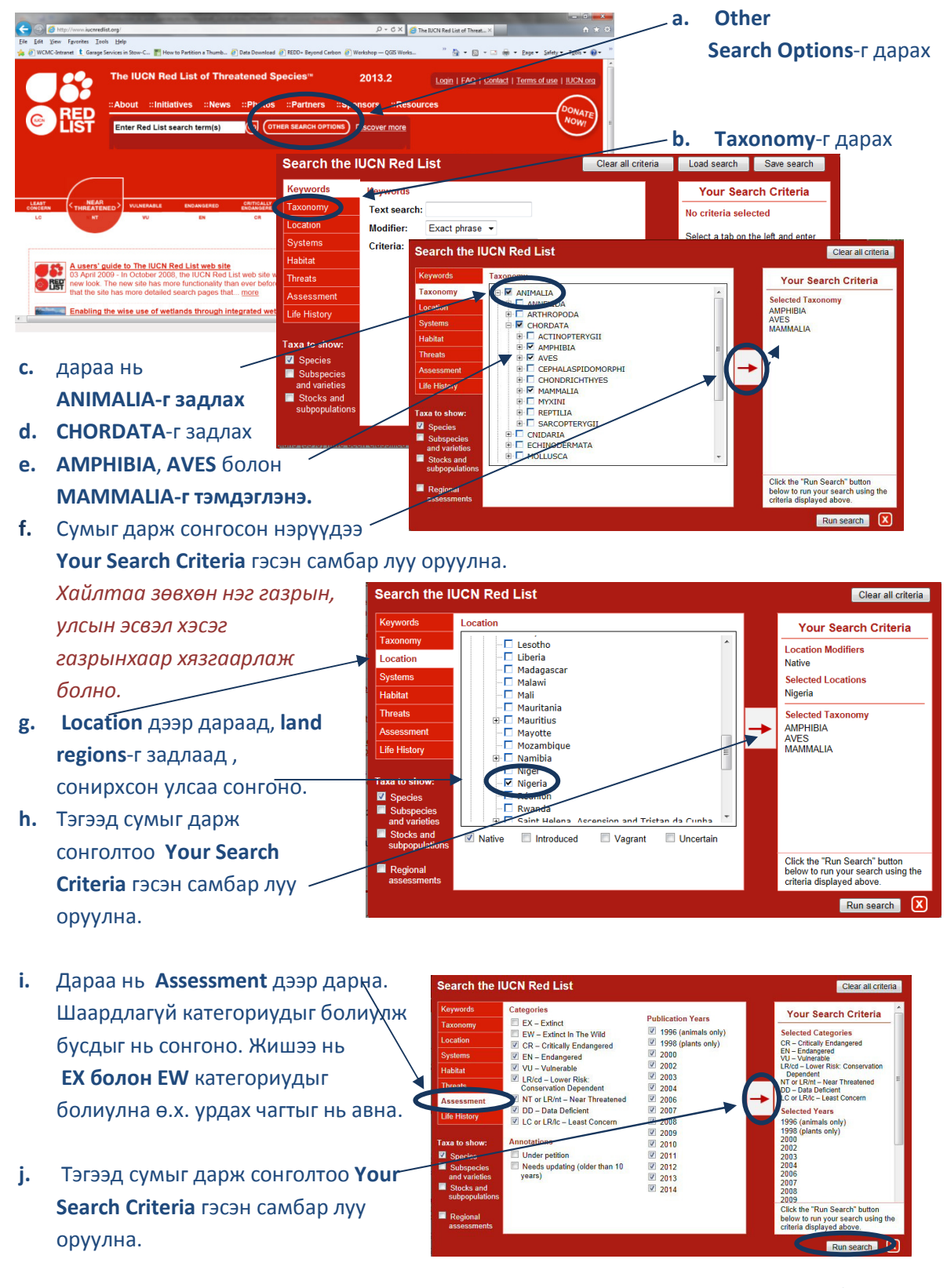

k. Run search дээр дар

♠

Хайлтын үр дүнд AMPHIBIA, AVES and MAMMALIA-н таксономын группын доторх устаж байгаа, устаж болзошгүй, ховордож болзошгүй, анхааралд өртөхөөргүй төрөл зүйлийн жагсаалтыг гаргана.Мөн жагсаалтанд төрөл зүйл бүрийн ховордож болзошгүй статус болон бусад нэмэлт мэдээллүүд гарч ирнэ.

Мөн өөр критер тавьж болно. Жишээ нь амьдрах орчны төрлөөр хайлтыг хязгаарлаж болно. Үүний тулд Habitat руу ороод өөрийн хүссэн төрлийг сонгоод, сонголтоо search criteria panel руу оруулна.

2.3. Хайсан мэдээгээ хадгалж, CSV форматаар экспортлох

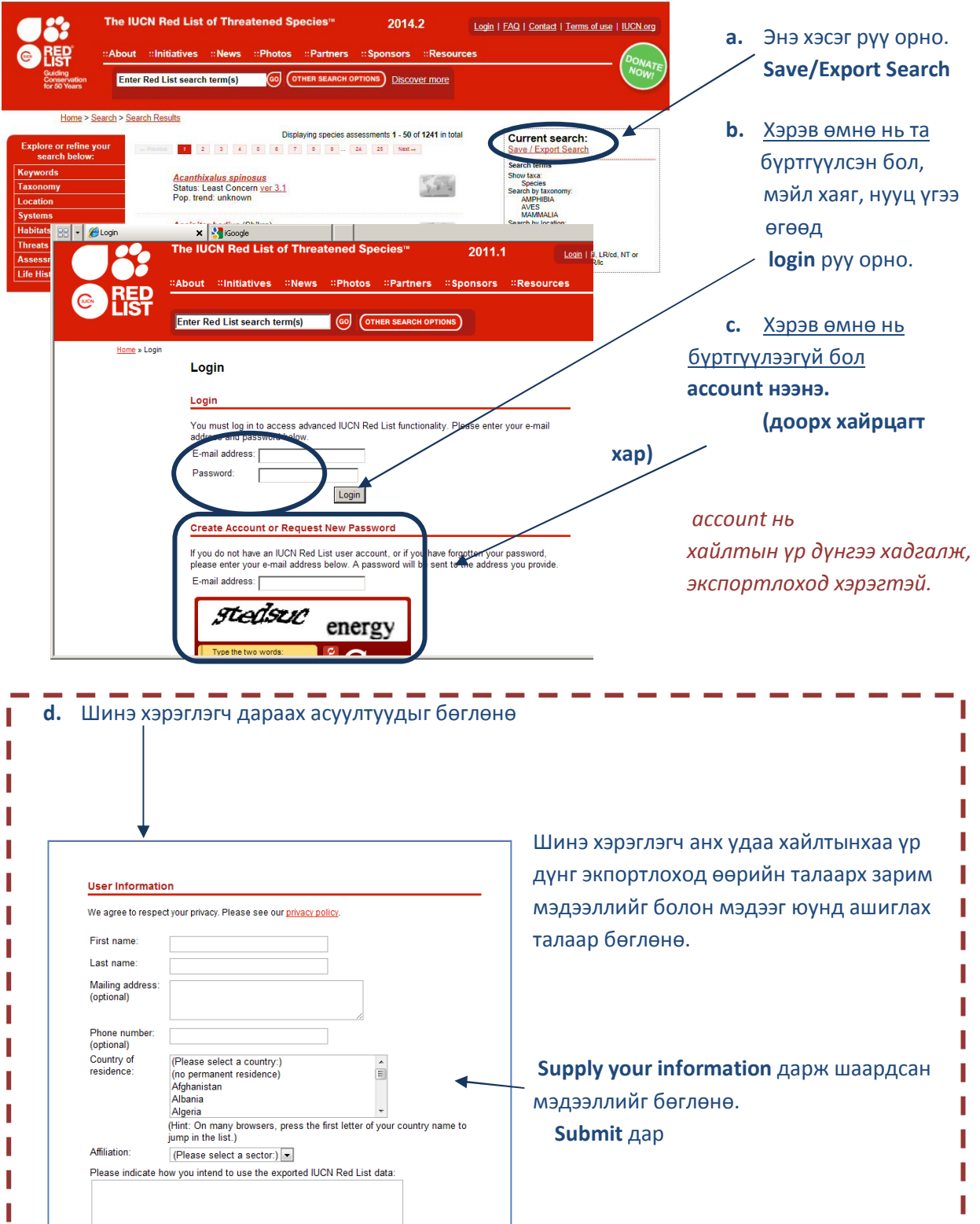

ا ہے ہے ک

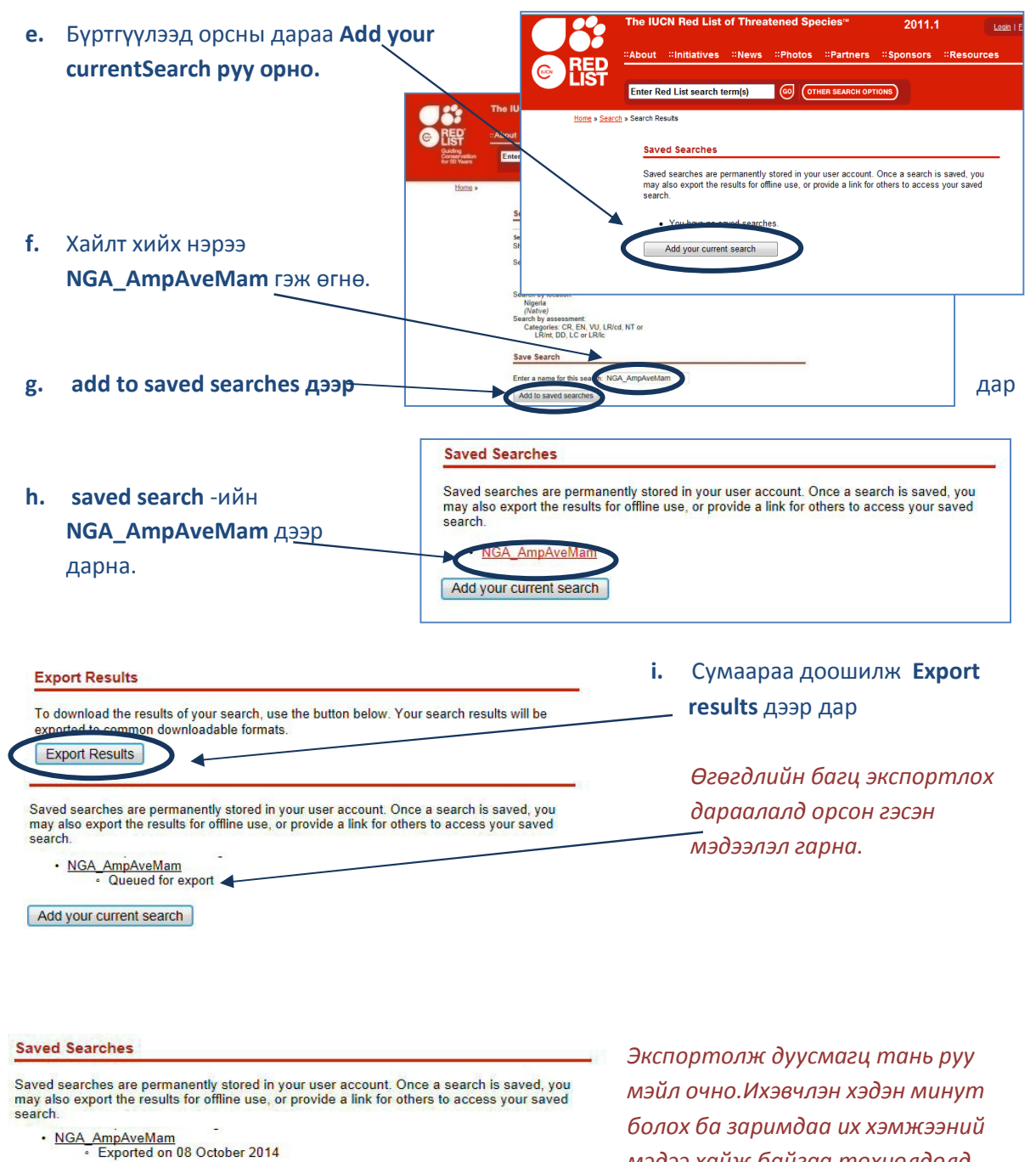

Add your current search

мэдээ хайж байгаа тохиолдолд хэдэн цаг болно.

j. Экспортлох процесс дууссан эсэх процесс удаан явагдаж байгаа талаарх статусын өөрчлөлтийг харахын тулд browser раа сэргээх хэрэгтэй. Мэйл хүлээн авсан бол эндээсээ гараад Улаан дансныхаа веб рүү орж My Downloads дээр дарж хадгалсан хайлтынхаа хэсэг рүү очно.

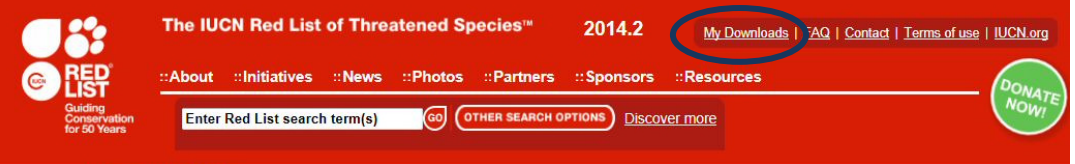

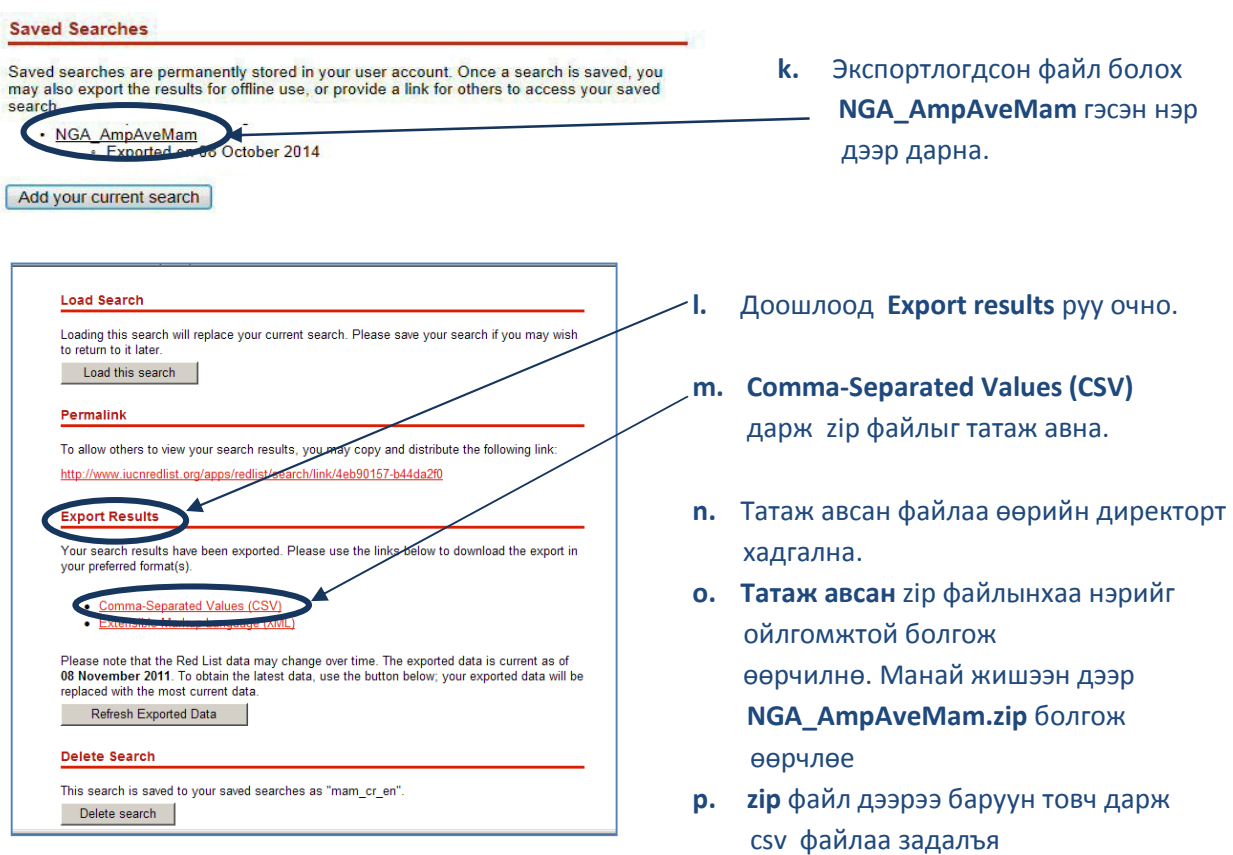

# q. Мөн csv файлынхаа нэрийг NGA\_AmpAveMam.csv гэж өөрчилнө.

#### 2.4. ДБХХ-ны Улаан дансны орон зайн мэдээ татаж авах

Дараагийн алхам бол орон зайн мэдээг татаж авах. Өгөгдлийн багцийг дэлхийн хэмжээнд бүгдийг нь татаж авах л боложтой. Улс орон болгоноор татаж авах боломжгүй. Анхааруулахад зарим орон зайн өгөгдөл нь маш том хэмжээтэй. Хэрэв та ДБХХ-с мэдээгээ шууд авсан бол энэ хэсгийг алгасч болно.

a. Дараах веб хаяг руу оръё

http://www.iucnredlist.org/

b. Resources табын Spatial Data Download дээр дарна.

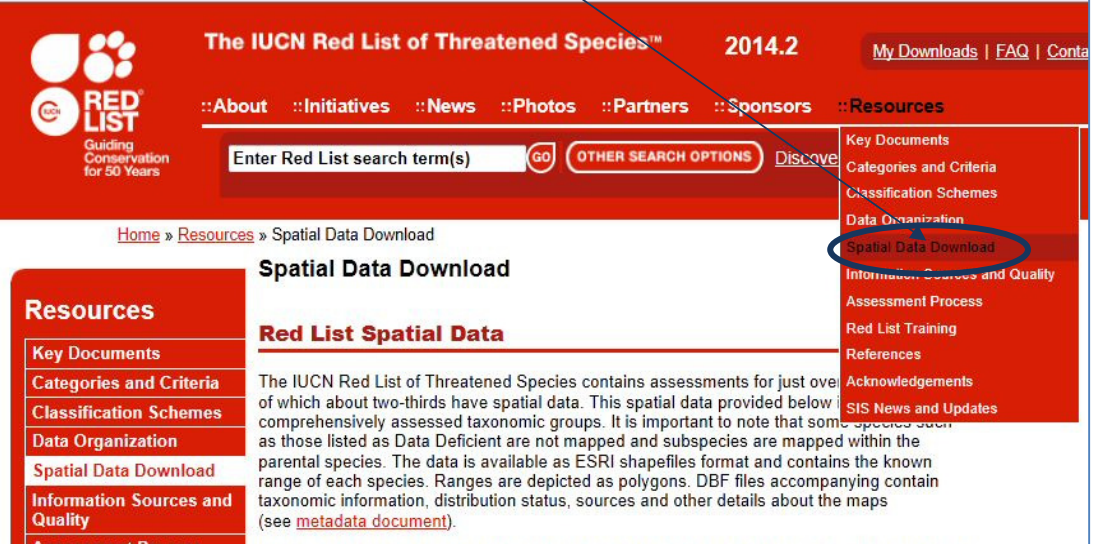

c. Орон зайн өгөгдлийн хуудас дээр доошилж өгөгдлийн багцын хүснэгт рүү очно.

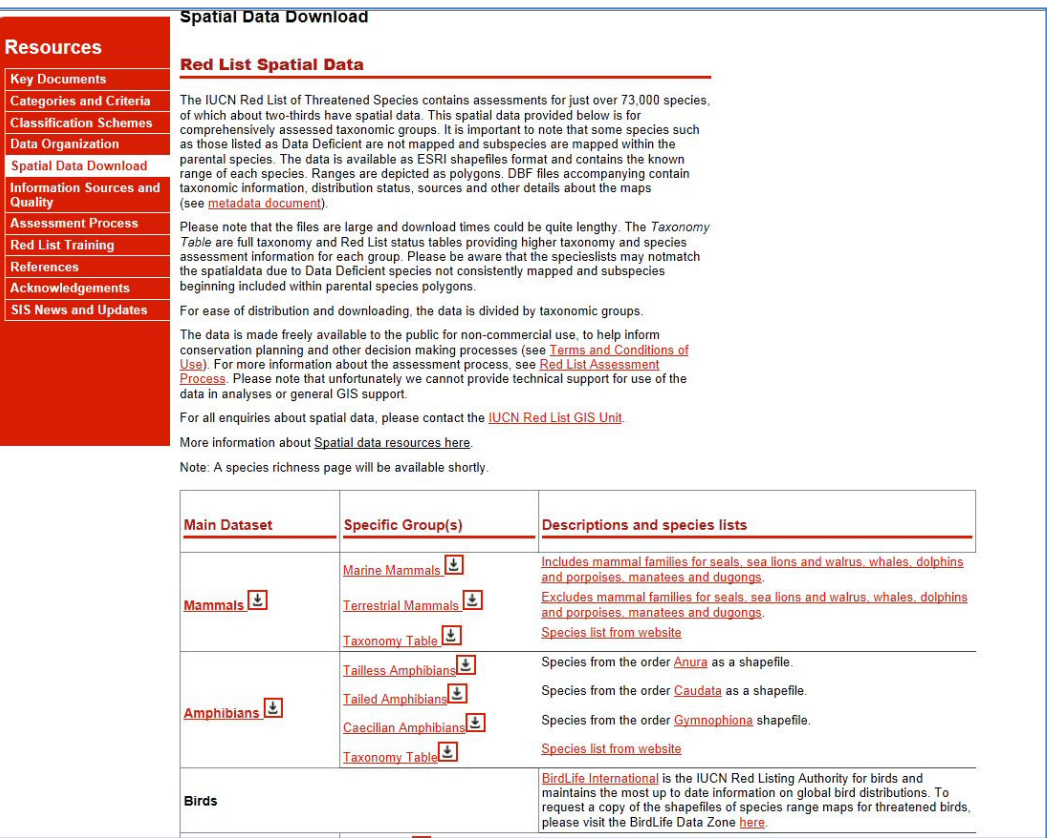

- d. links дээр дарж өгөгдлийн багц болгоныг харж дараах төрөл зүйлийн өгөгдлийн багцыг татаж авна:
	- Хөхтөн
	- Хоёр нутагтан
	- Шувуу (BirdLife өгөгдлийн бүс рүү хобогдож)

(Хэвлээр явагч амьтдыг орхино. Одоогоор бүх төрөл зүйлийн үнэлгээ хийгдэж дуусаагүй байгаа)

Бүх өгөгдлүүд газарзүйн координатын системд байгаа (EPSG: 4326). Файлууд маш том учраас татажавах үйлдэл нилээн удна.

Тайлбар: Хэрэв та ДБХХ-с орон зайн өгөгдлөө шууд авсан бол ганц feature ангилалтай бүх төрөл зүйлийн өгөгдлөө агуулсан гео-датабааз өгсөн байх.

# 2.5. Төрөл зүйлийн CSV форматын файлыг орон зайн мэдээтэй холбоход бэлтгэх

a. Хайлт хийж экспортлосон csv өргөтгөлтэй (2.3 бүлгийн m шатанд татаж авсан мэдээ) NGA\_AmpAveMam.CSV нэртэй файлыг Excel дээр нээнэ.

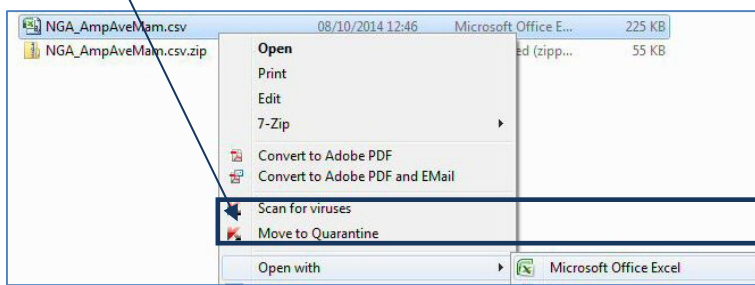

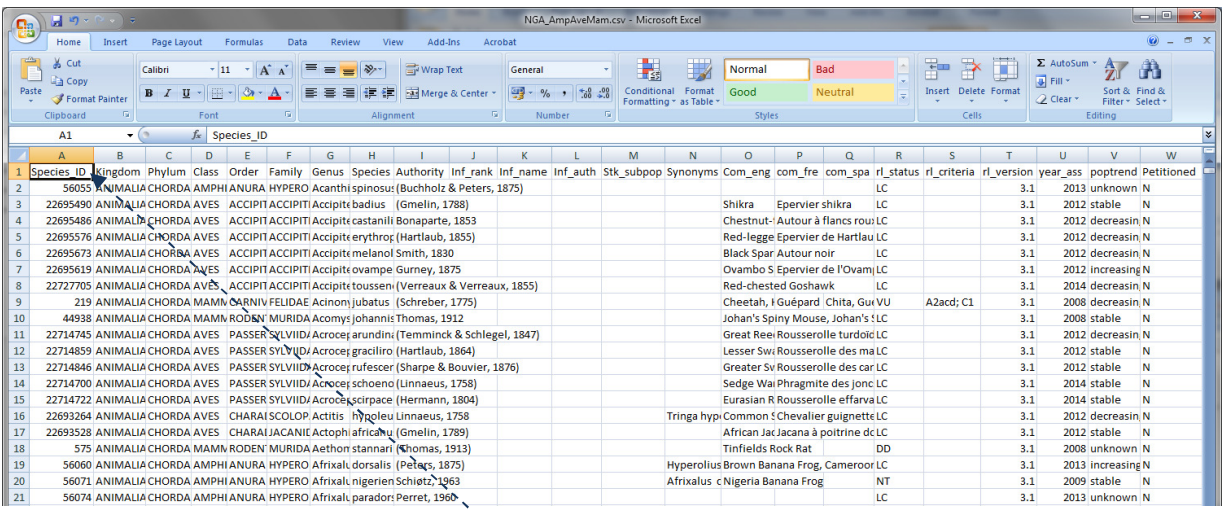

# b. Хүснэгтийн багануудын нэрийг гүйлгэж харна. ГМС програм болох QGIS дээр зарим нэрүүдийг солихгүй бол хүлээж авахгүй. Улаанаар тэмдэглэсэн нэрүүдийг солино.

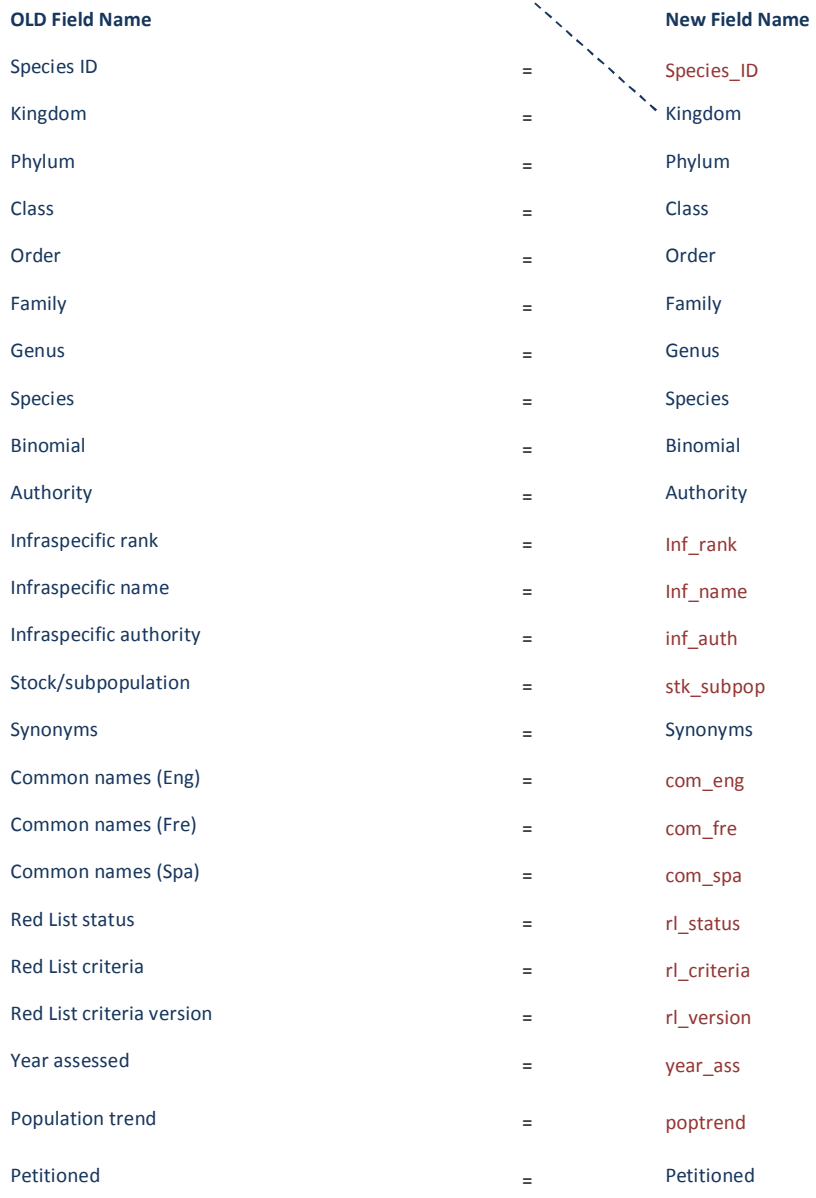

c. Файлаа хадгална (файлынхаа форматыг csv -р нь хадгална). Хэрэв файлынхаа форматыг хэвээр нь хадгалах уу гэж асуувал **yes** дарна.

CSV файлаа нээлттэй орхино. 2.6 бүлэгт 'species id' баганыг QGIS дээр ашиглах SQLын хүсэлт бичихэд ашиглана.

d. text editor -ийг нээж хоосон шинэ csv файл үүсгэж хүснэгт дэх багануудын өгөдлийн төрлийг яг дарааллаар нь бичиж өгнө. Жишээ нь Species\_ID баганад integer утгууд байх ёстой.

"integer","string","string","string","string","string","string","string","string","integer","string", "string","string","string","string","string","string","string","string","string","string","string","st ring"

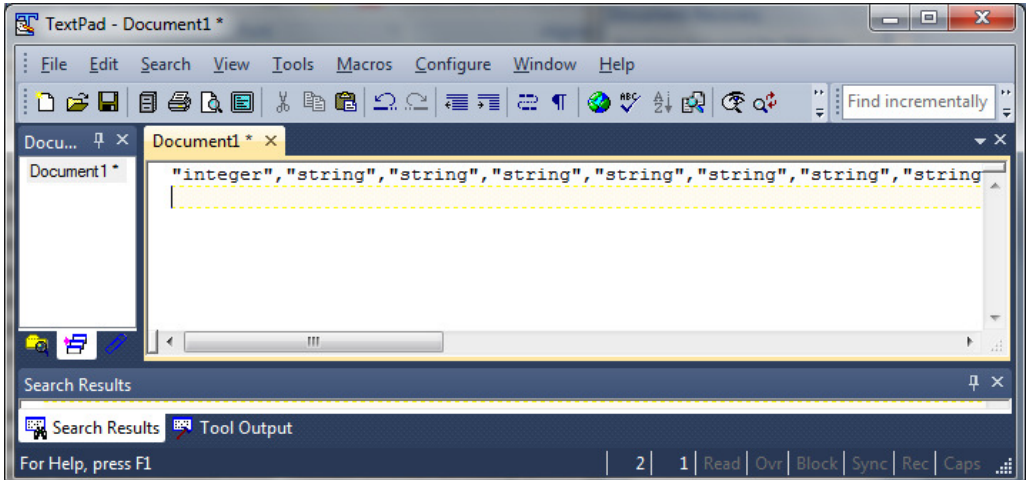

Энд төрөл зүйлийн csv файлын бүх талбарын өгөгдлийн төрлүүдийг бичлээ.

e. Энэ файлаа төрөл зүйлийн csv файлтай ижил нэртэй гээр ижил фолдерт хийх боловч төгсгөлийг нь .csvt болгож хадгална. Өөрөөр хэлбэл манай жишээн дээр NGA\_AmpAveMam.csvt гэж хадгална.

Энэ нь дараа QGIS дээр файлаа нээхэд numeric (Integer) талбарууд нь зөв төрлөөрөө уншигдана, тэгэхгүй бол QGIS бүх талбаруудыг анхны утгаар нь (default) текстээр (string) болгочихдог.

# 2.6. Сонирхсон төрөл зүйлийг сонгох SQL -ын хүсэлт(query)

 Дараачийн алхам бол QGIS дээр төрөл зүйлийн дансанд байгаа маш том орон зайн өгөгдлийн багцаас полигонууд сонгоход ашиглах SQL-ийн хүсэлт (query) бэлдэх. Энэ арга нь төрөл зүйлийн данснаас мэдээг орон зайн мэдээтэй холбох аргаас илүү ашиглагддаг яагаад гэхээр холболт (join) хийх функц нь маш том орон зайн өгөгдөлтэй ажиллахад үргэлж алдаа өгөх юм уу эсвэл зогсдог.

a. Төрөл зүйлийн дансны csv файл болох NGA\_AmpAveMam.CSV руугаа очно. Тэгээд Species\_ID баганаа шинэ excel файлын B багана руу хуулна.

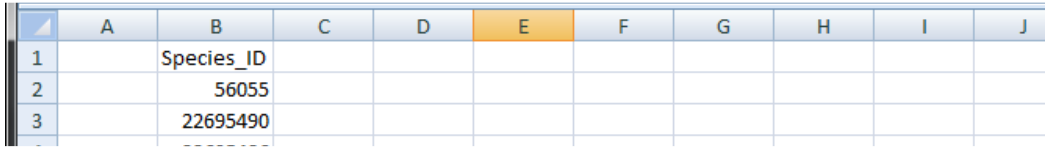

- **b.** А баганын 2-р мөрөнд "id\_no" = гэж бичнэ (тэнцүүгийн тэмдгийн ард зай авахаа мартав SQL -ийн синтакс үүсгэхэд их чухал шүү)
- c. C баганын 2-р мөрөнд OR гэж бичнэ (OR тэмдгийн өмнө зай авахаа мартав SQL -ийн синтакс үүсгэхэд их чухал шүү)
- d. D баганын 2-р мөрөнд =A2&B2&C2 гэж бичнэ.
- e. Дараа нь 2-р мөрний үүр болгоны баруун доод буланд хоёр дарж A, C, D баганыг бөглөнө.
- f. 1-р мөрийг устгаж файлаа дараах байдалтай болгоно.

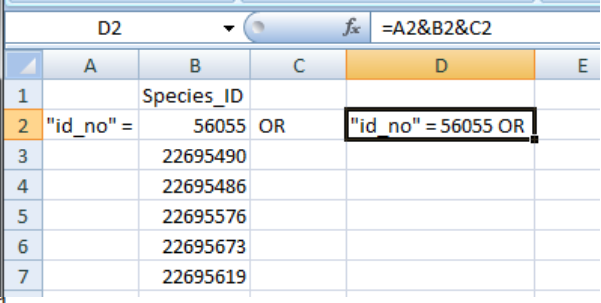

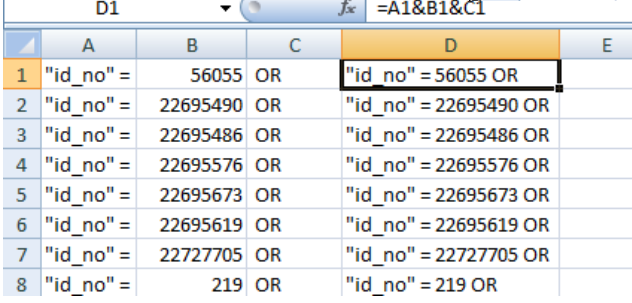

g. Энэ файлаа дараа ашиглах тул formatted for SQL query.xlsx гэсэн нэртэйгээр хадгалаад хаана.

# 2.7. Орон зайн өгөгдлийн багцаас сонирхсон төрөл зүйлийг сонгох SQL-ын хүсэлт

Энэ бүлэгт анализ хийхэд ашиглагдах орон зайн мэдээг бэлтгэнэ. ДБХХ-ны орон зайн өгөгдлийн багц нь дэлхийн хэмжээний бүх төрөл зүйл болгоны бие биетэйгээ давхацсан маш олон тооны полигонуудыг агуулдаг маш түвэгтэй өгөгдлийн багц юм. Хэдийгээр өөрийн сонирхсон газраар мэдээгээ тасдаж авсан ч гэсэн асуудал үүсдэг учир дараагийн хэдэн

зааварчилгаанууд нь нь анализ хийх процессыг алдаагүй, түвэг багатай явуулахад их чухал.

- a. QGIS -г нээнэ.
- b. ДБХХ-ны төрөл зүйлийн өгөгдлийн багцийг дуудна (өгөгдөл нь газарзүйн координатын системд буюу ( EPSG:4326))
- c. TOC -дээр орж ирсэн өгөгдлийг зуруулахгүй болгоно.

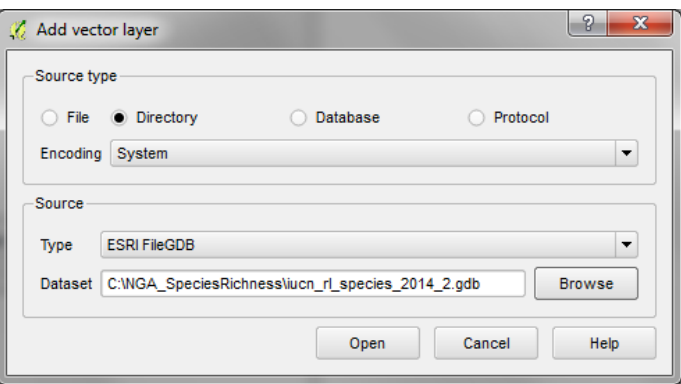

- d. Мөн сонирхсон газрын полигоныг оруулна (улсын хил) тухайн жишээн дээр nga\_border\_dd.shp файл. Файл нь мөн газарзүйн координатын системд буюу ( EPSG:4326)) дээр байх ёстой. Тэгж байж дээр оруулсан ДБХХ-ны өгөгдлийн багцтай давхцана.
- e. ДБХХ-ны өгөгдлийн давхарга болох iucn\_rl\_species\_2014\_2\_no\_sens дээр дарж идэвхжүүлнэ.

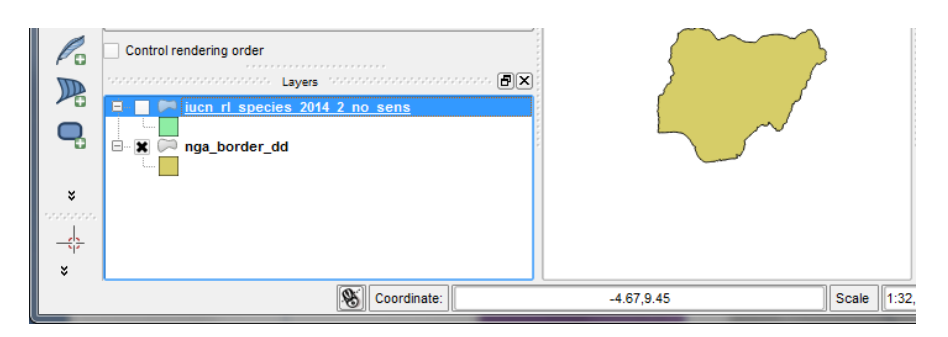

f. iucn\_rl\_species\_2014\_2\_no\_sens дээр баруун товчийг дарж Filter дээр дарна.

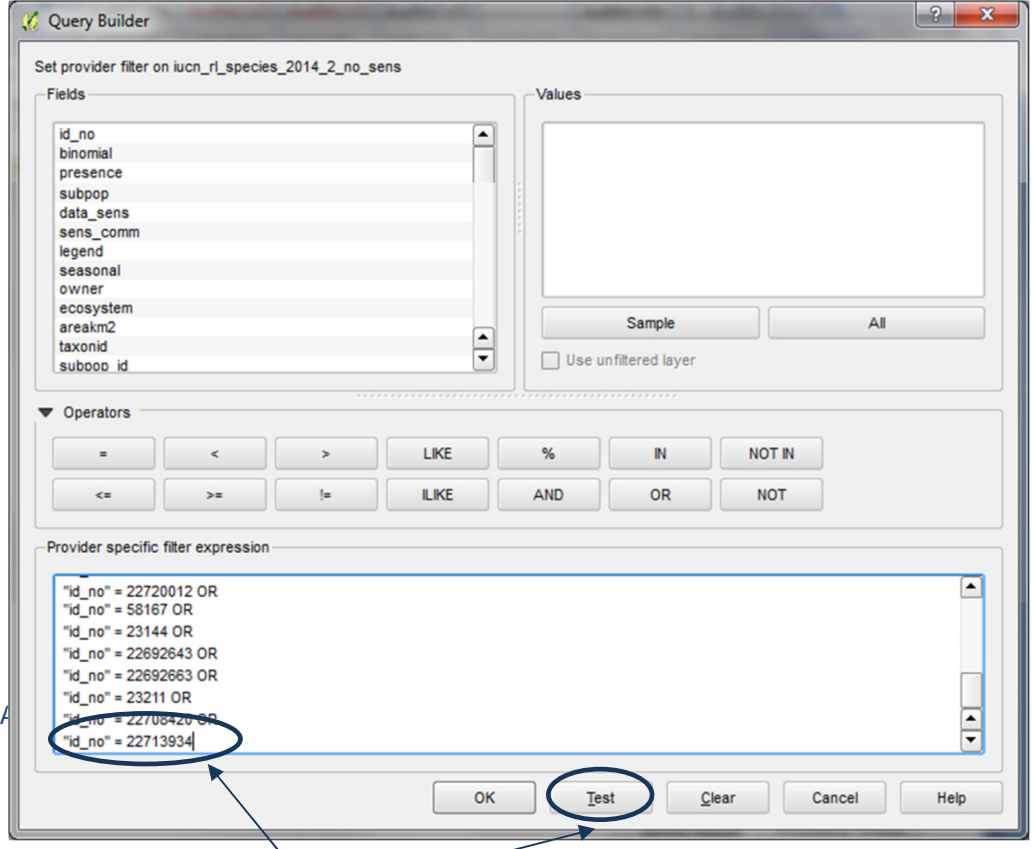

- g. Хүсэлтийн (Query) цонх гарна. Дээр excel дээр бэлдсэн хүсэлтийг цонх руу хуулна.
- h. Хамгийн сүүлийн мөрний OR ийг арилгана. Test дээр дарж дүрмийн алдаа байгаа эсэхийг шалгана. Шалгалт 5-10 минут явагдана. Хэвэв их бичлэгтэй бол нилээн удна. Алдаагүй явагдвал сонгосон мөрний тоог харуулна.

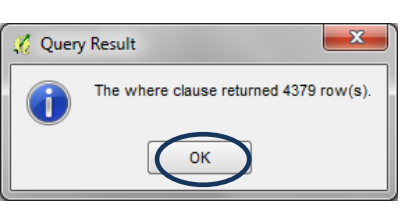

Тайлбар: Энэ тоо нь сонгогдсон төрөл зүйлийн тоотой тэнцүү биш, сонгогдсон полигоны тоо юм.

- i. OK дарж хүсэлтийн үр дүнгийн цонхыг хаана.
- j. OK дарж ДБХХ-ны өгөгдлийн багцаас шүүлт хийнэ. Мөн хүсэлтийн цонхыг хаана.
- k. Одоо давхарга нь шүүлтүүрээр сонгосон бичлэгүүдийг харуулж байгааг харахын тулд давхарга дээрээ баруун товч дарж Open Attribute table дарна.

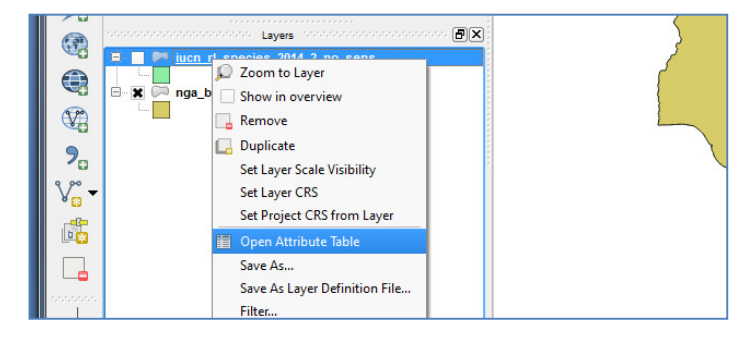

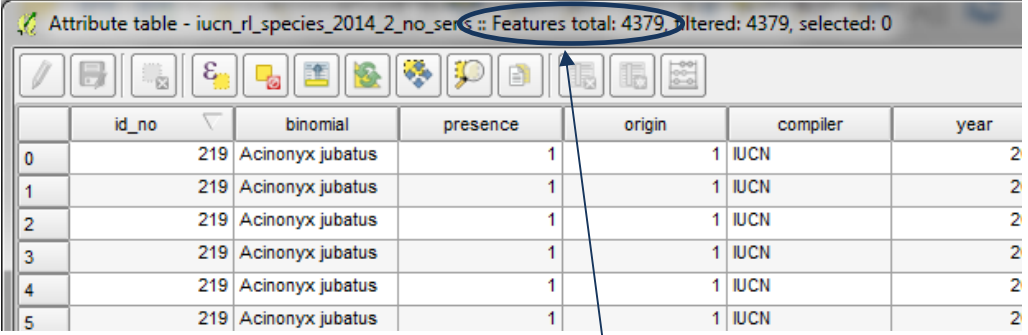

Тайлбар: Аттрибут хүснэгт нь SQL хүсэлтээр шүүж авсан бичлэгүүдийг харуулж байна..

- l. Аттрибут хүснэгтийг хаана.
- m. Давхарга дээрээ баруун товч дарж save as дарна.

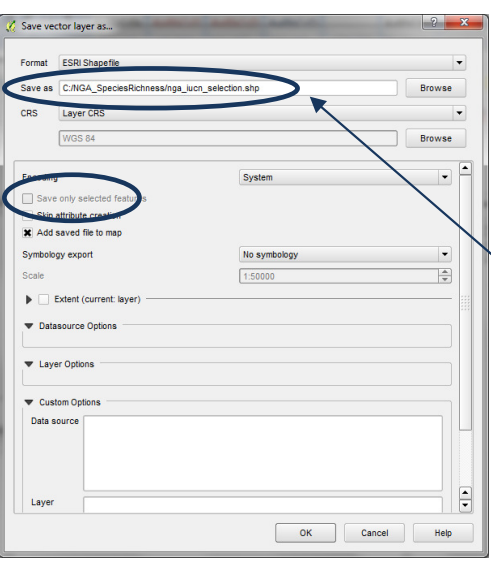

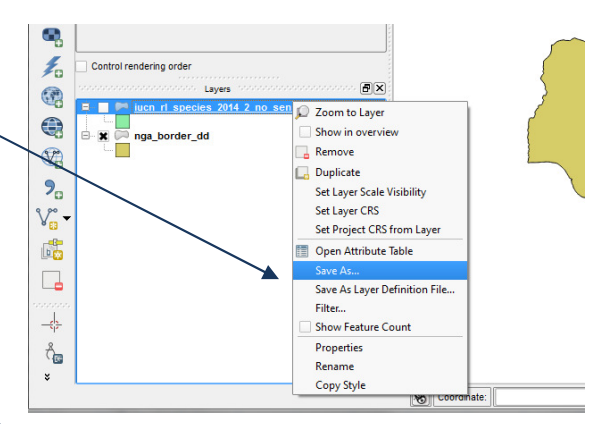

n. Файлаа e.g. nga\_iucn\_selection.shp гэсэн нэрээр шинэ файл үүсгээд OK дарна.

Тайлбар: Хадгалах явц удна (дэлхийн мэдээнээс 1500 орчим төрөл зүйлийн мэдээг сонгоход 40 орчим минут болно.

 $\mathbb{Q}$ 

 $V_{\Omega}^{\circ}$ 

Q,

 $\overline{\mathbb{Q}}$ 

 $\mathscr{O}_{\mathbf{G}}$ 

吗

 $\overline{\mathbb{Q}}$ 

æ,

 $\frac{1}{2}$ G

Values

Sample

 $%$ 

AND

Clear

Use unfiltered layer

 $\Box$ 

 $\overline{\mathbf{E}}$ 

LIKE

ILIKE

"presence" = 1 OR "presence = 2 AND "origin" = 1 OR "origin = 2" OR

Copy Style

Zoom to Laver

Duplicate

Save As..

Show in overvie Remove

Set Layer Scale Visibility Set Laver CRS

Set Project CRS from Layer

 $| 3 |$  X

Open Attribute Table **Toggle Editing** 

All

 $\mathbb{N}$ 

OR

Cancel

NOT IN

**NOT** 

Help

 $B(X)$ 

- 同区  $\mathbb{V}_{\square}^{\circ}$ Zoom to Layer o. TOC буюу дархаргууд байх цонхны Ą iucn\_rl\_species\_2014\_2\_no\_sens давхарга дээр  $\mathbb{Q}_n$ баруун товч дарж Remove дарж устгана. P. Set Laver Scale Visibility Set Laver CRS  $\mathbb{R}$ Set Project CRS from Layer  $\Box$ Open Attribute Table / Toggle Editing Q, Save As. Save As Layer Definition File...  $\frac{1}{2}$ Filter... 4 Show Feature Count Properties  $\bigoplus$ Rename
- 2.8. Дээр сонгосон төрөл зүйлээс тухайн төрөл зүйлийн амьдрах орчныг сонгох

Set provider filter on nga\_iucn\_selection

Provider specific filter expression

'origin" =  $51$ 

Fields

id\_no

year

citation source

**v** Operators

binomial presence origin<br>compiler

- a. Саяхан шүүлтүүр хийж таслаж авсан давхарга болох nga\_iucn\_selection.shp дээр баруун товч дарж Filter-дээр дарна.
- b. ДБХХ-ны зөвлөсөн дараах Байгаа байдлын 1 (оршин байгаа); 2 (байж магад); 6 (байгаа нь тодорхойгүй), Гарал үүсэл – 1 (уугуул); 2 (нутагшуулсан); 5 (гарал үүсэл тодорхойгүй) C Query Builder ангилалуудыг

Query Builder цонх дээр дараах хүсэлтүүдийг бичнэ :- "presence" = 1 OR "presence" = 2 AND "origin" = 1 OR "origin" = 2 OR "origin" = 5

c. Test дарж алдааг шалгана.

оруулна.

d. OK дарж хүсэлтийн үр дүнгийн цонхыг хаана.

C Ouery Result aµse returned 4238 row(s) f.  $\alpha$ 

- g. ДБХХ-ны өгөгдлийн багцаас таслаж авсан орон зайн давхарга nga iucn selection.shp дээр баруун товч дарж Save as хийж
- h. Дараах шинэ нэрээр nga\_iucn\_selection\_PO.shp файлаа хадгална.

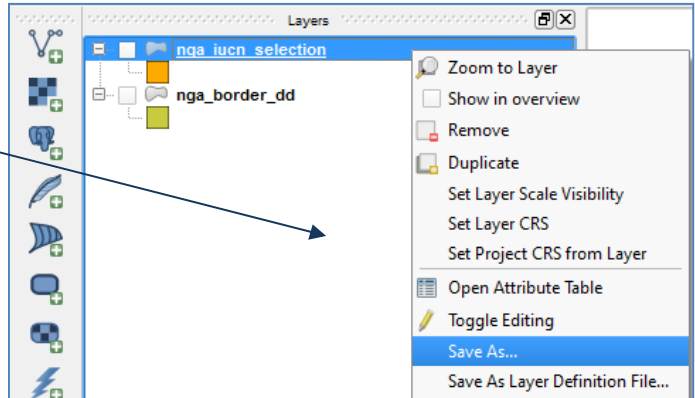

e. OK дарж Builder цонх хаана.

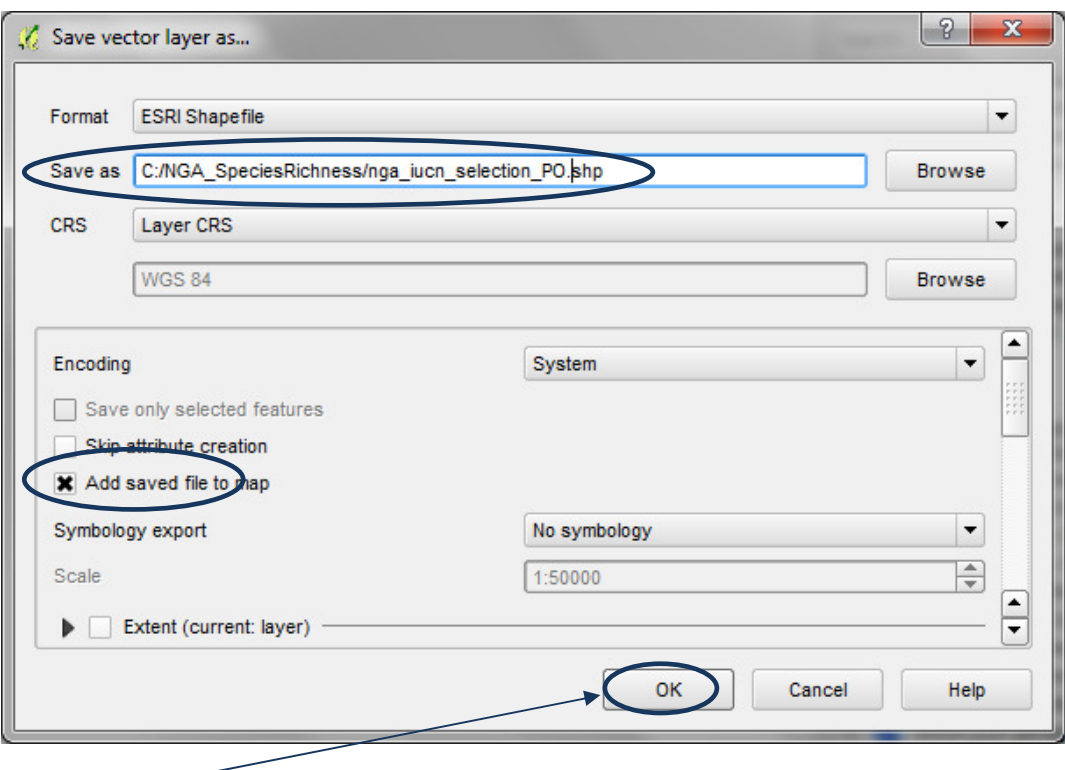

- i. OK дарна .
- 2.9. Дээр сонгосон төрөл зүйлээс хуурай газрын төрөл зүйлийн амьдрах орчныг сонгох

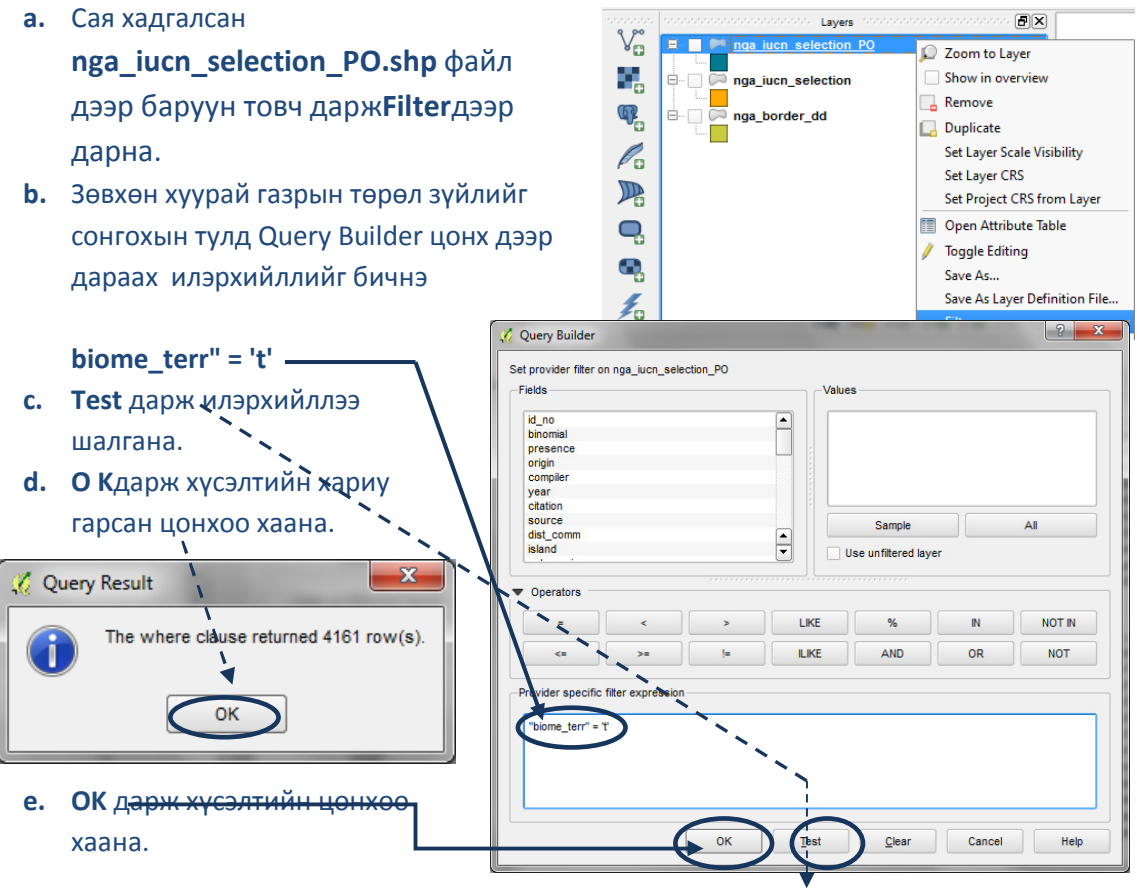

f. ДБХХ-ын өгөгдлийн багцаас тасалсан nga\_iucn\_selection\_PO.shp файл дээр баруун товч дарж Save as дарна.

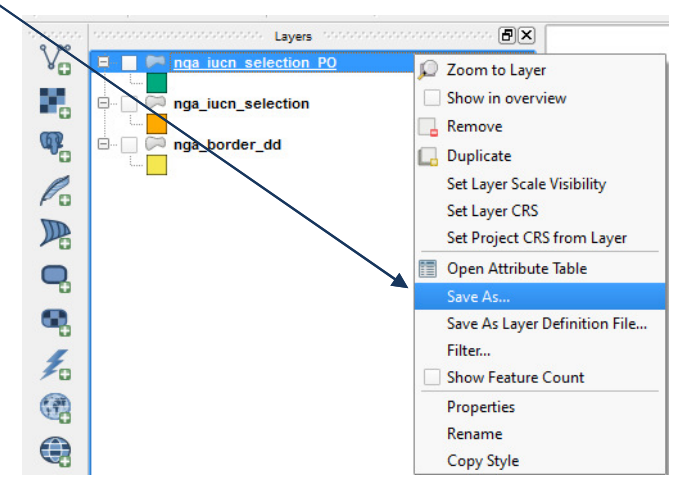

g. Файлааe.g. nga\_iucn\_selection\_PO\_T.shp гэсэн шинэ нэрээр хадгална.

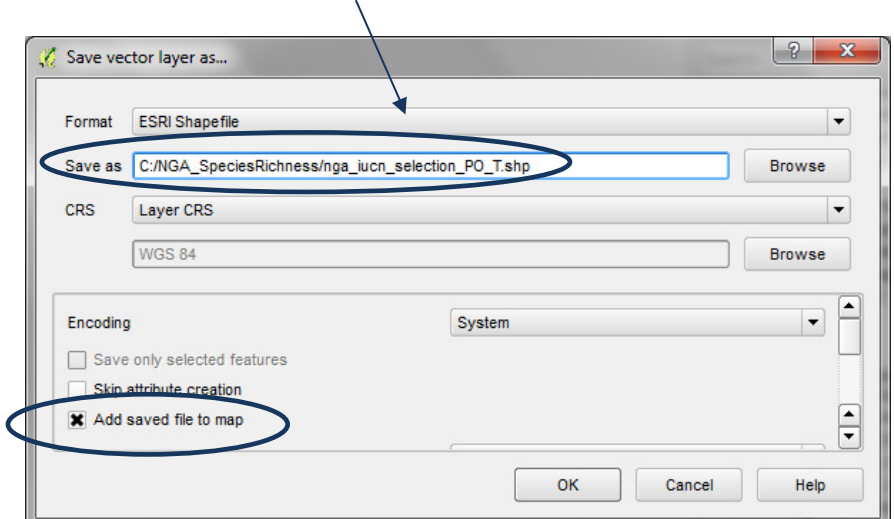

2.10. ДБХХ-ны өгөгдлийн багцаас хамгийн сүүлд тасалж авсан өгөгдлөө төрөл зүйлээр нь тус тусад нь файл руу тасдаж

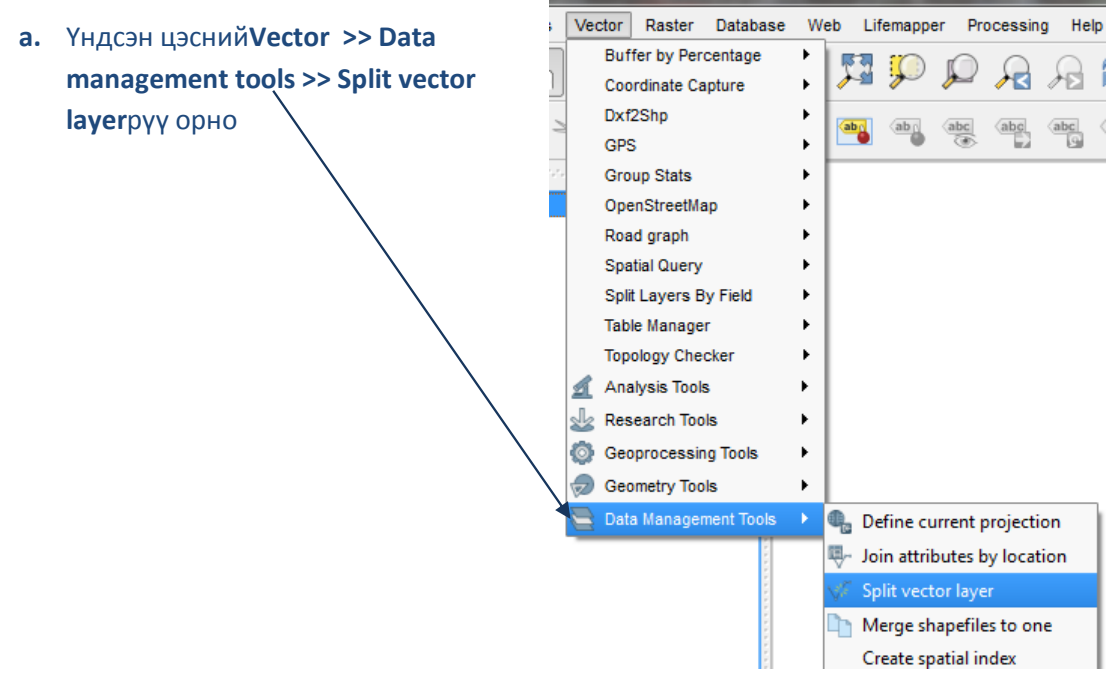

Split vector layer

 $\sqrt{2}$ 

- b. input vector layerдээр салгах гэж байгаа төрөл зүйлийн амьдрах орчны файлынхаа нэр буюу nga\_iucn\_selection\_PO\_T.shp-г сонгоно.
- c. unique ID fieldдээр ямар талбараар салгах гэж байгаа тэр талбарынхаа нэрийг өгнө.id\_no гэсэн талбарын нэрийг өгнө. Төрөл зүйл бүр цорын ганц давтагдахгүй ID буюу дугаартай.

Input y nga\_iucn\_selection\_PO\_T  $\vert \textbf{v} \vert$ Unique ID field jd\_no  $\blacktriangledown$ Output folder GA SpeciesRichness/nga\_iucn\_selection\_PO\_T\_splits Browse  $0%$ **OK** Close d. output folderдээр C:\NGA\_SpeciesRichness\nga\_iucn\_selection\_PO\_T\_splitsгэсэн салгасан файлуудаа гаргах замаа зааж өгнө.

e. OK дарна.

# 2.11. Сонирхсон нутгаар бүх пикселийн утга нь нэгтэй тэнцүү растер мэдээ үүсгэх

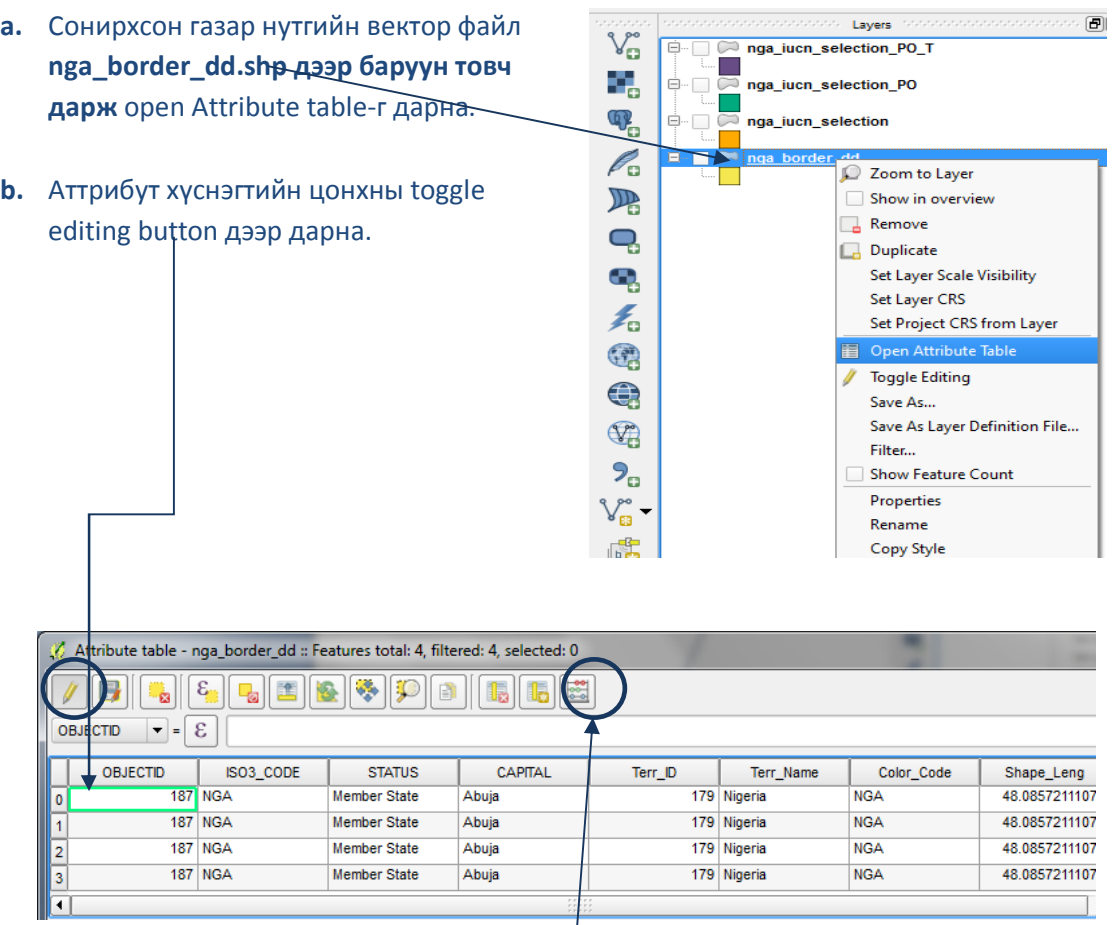

c. Үйлдэл хийх товч идэвхжинэ. Calculator button дарна.

**d. Шинэ талбар үүсгэж ID** гэж нэрлэнэ. Талбарын төрөл нь **integer** бөгөөд бүх утгыг нь 1 болгоно. 1 болгоно.

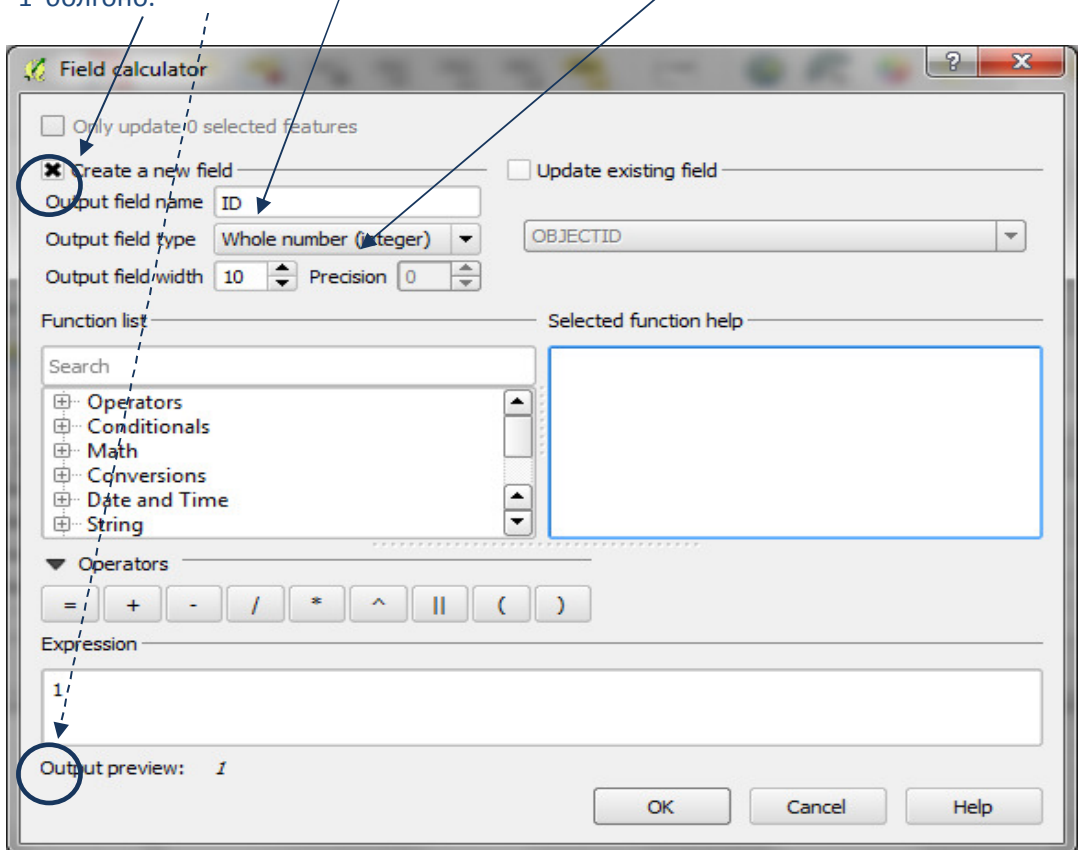

e. ID талбар хүснэгт рүү нэмэгдсэн байна. toggle editing товч дээр дарж өөрчлөлтийг зогсооно.

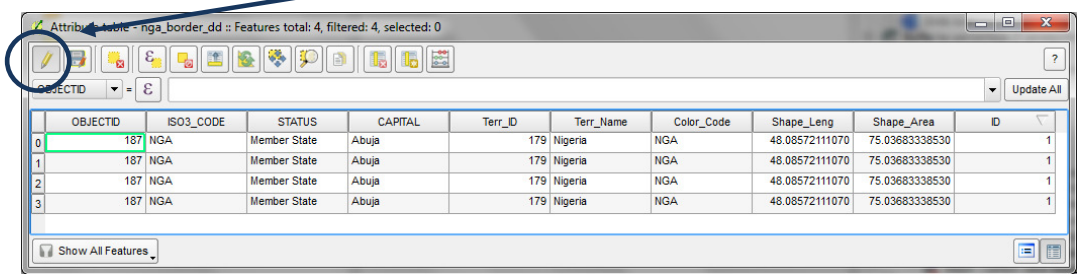

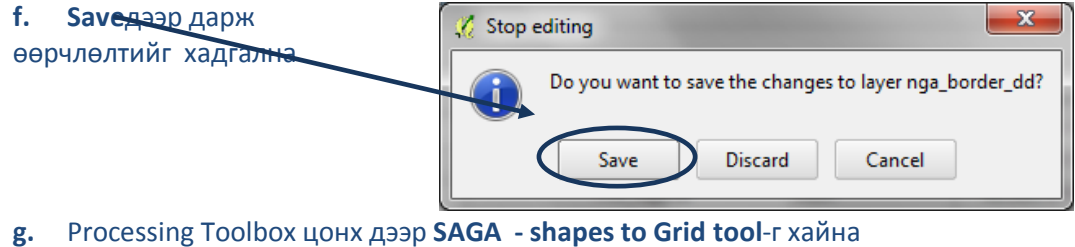

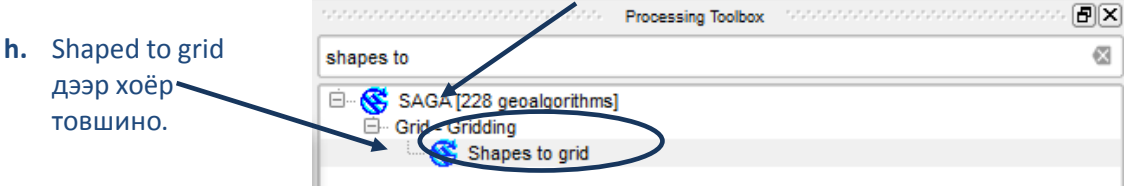

- i. Shapes дээр сонирхож буй районы файлыг авна.
- $j.$  grid мэдээний утгыг ID –н утгатай ижил авна(ө.х. grid-н бүх утгууд нь 1)
- k. Preferred Target Grid  $\mu$ ээр Integer өгнө (1 byte)
- l. Үүрийн утгиг decimal degrees –р буюу 0.008333 (1 км –тэй тэнцүү) гэж өгнө.

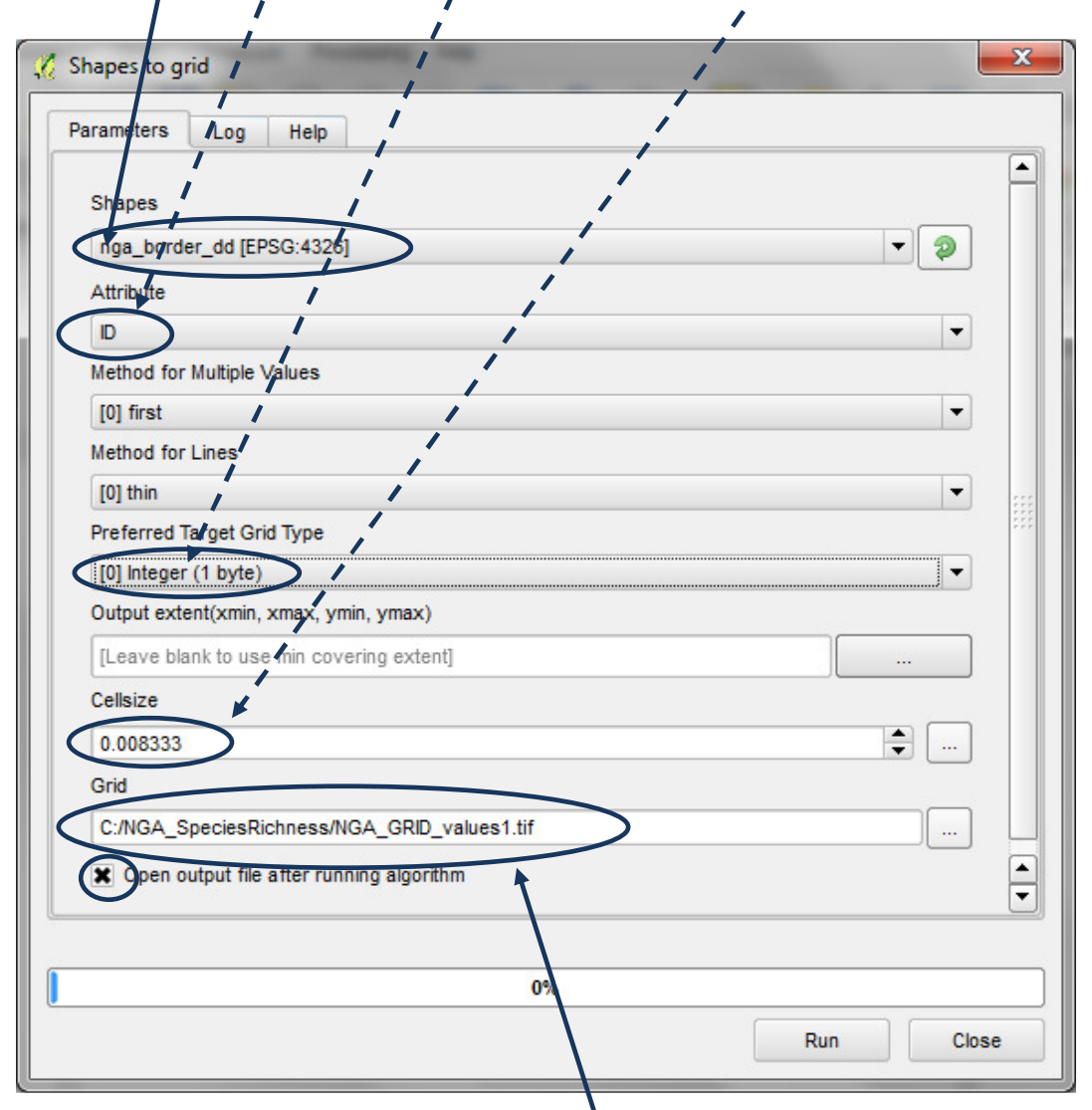

- m. Шинээр үүссэнГрид файлдаа шинэ нэр өгч .tif форматаар хадгална.
- n. run дарж үйлдэл явагдсаны дараа цонхыг хаана.Давхаргын талбарт(TOC) Грид мэдээ гарч ирнэ. Бүх утгууд нь 1мэдээгүй газар утга нь129.
- o. Gridдээр баруун товч дарж renameдарж нэрийг нь AOI (сонирхсон газар) болгоно.

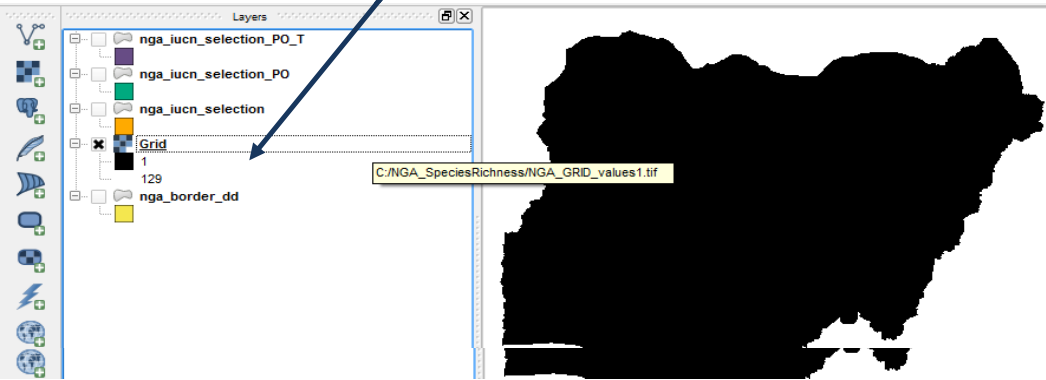

# 2.12. Төрөл зүйл бүрийн сонирхсон газар нутгийн растерийг тасдаж авах багц

a. Processing Toolboxдээр SAGA-ийнClip grid with polygonхэрэглүүрийг хайна.

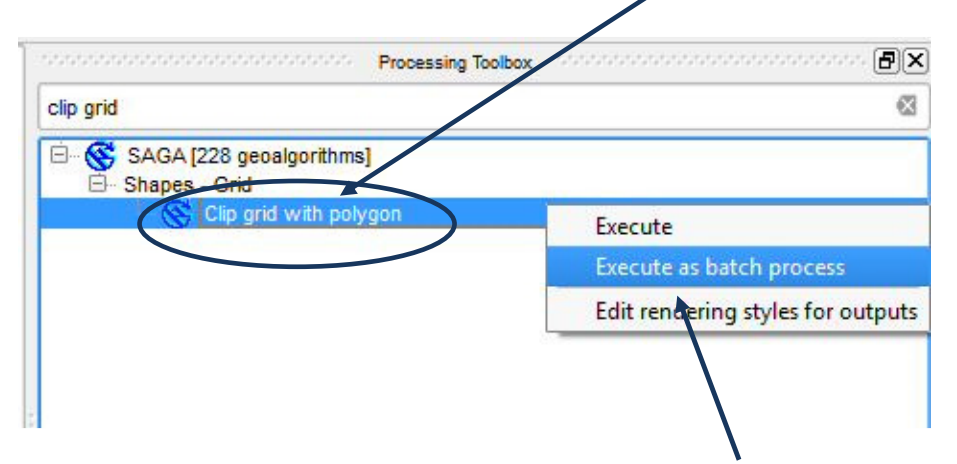

b. Clip grid with polygonхэрэглүүр дээр баруун товч даржExecute as batch process дарна.

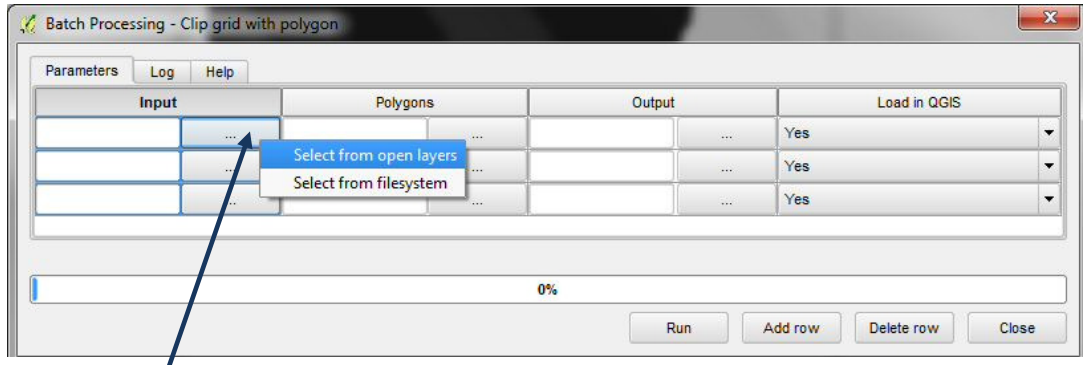

- c. Input талбарын эхний мөрний ... дээр даржselect from open layers–г сонгоно.
- d. AOI-г сонгоно(сонирхсон газрын бүх үүрийн утга нь 1 Грид мэдээ)
- e. OK дарна.

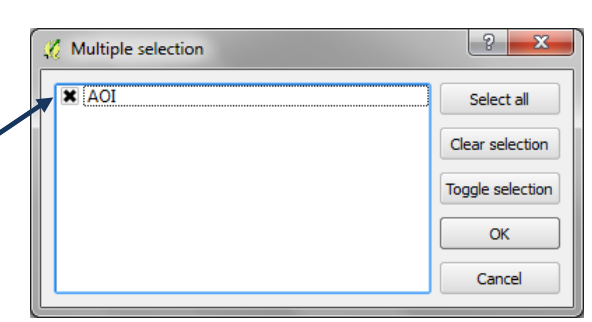

f. Polygons тадбарын эхний мөрний ...дээр дарж select from file system-г авна.

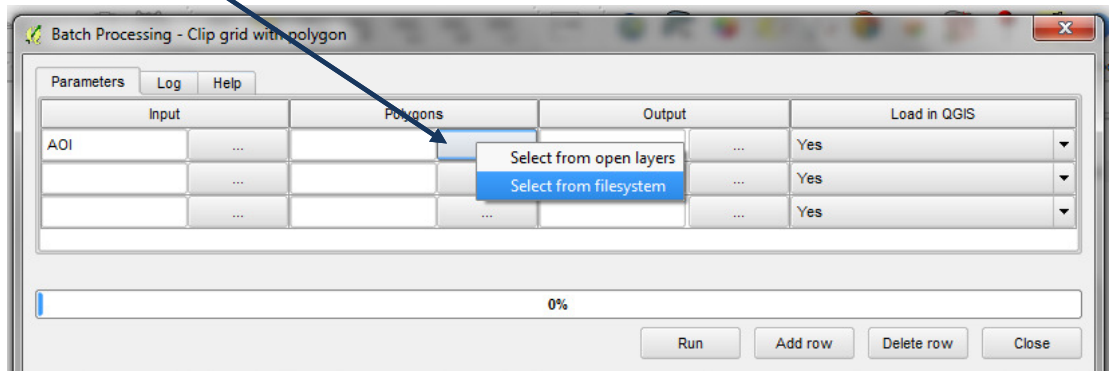

g. C:\NGA\_SpeciesRichness\nga\_iucn\_selection\_PO\_T\_splits гэсэн фолдерт байгаа төрөл зүйлээр нь салгасан бүх файлуудыг shift keyашиглан сонгоно. Файлын төрлийг shp болгоно.

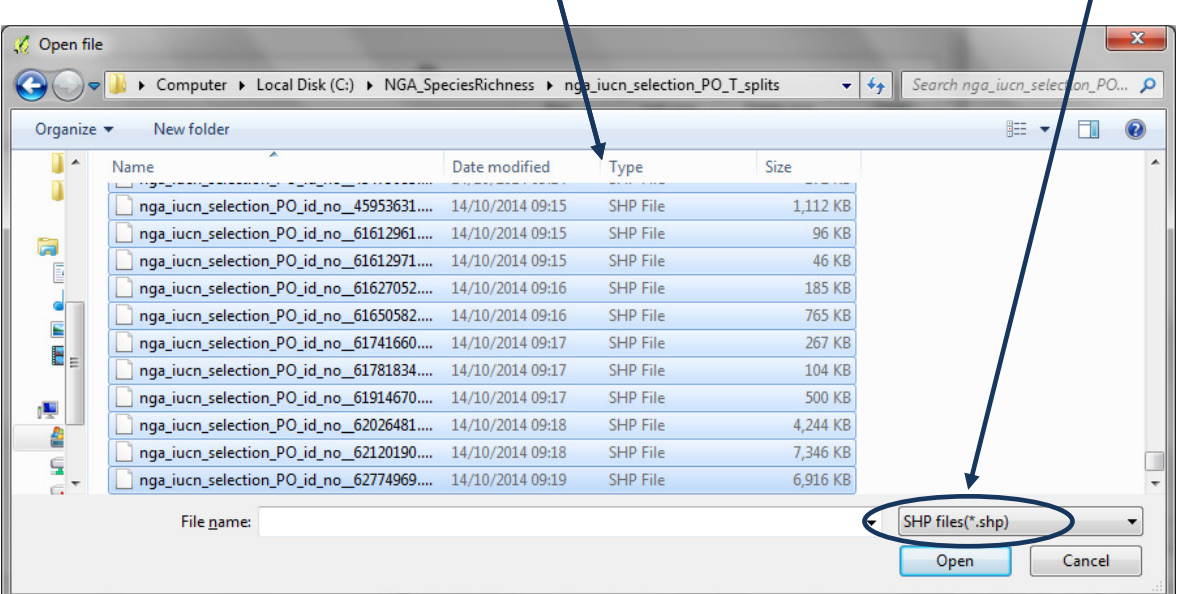

# Багц үйлдлийн нэг мөрөнд нэг файл орсон.

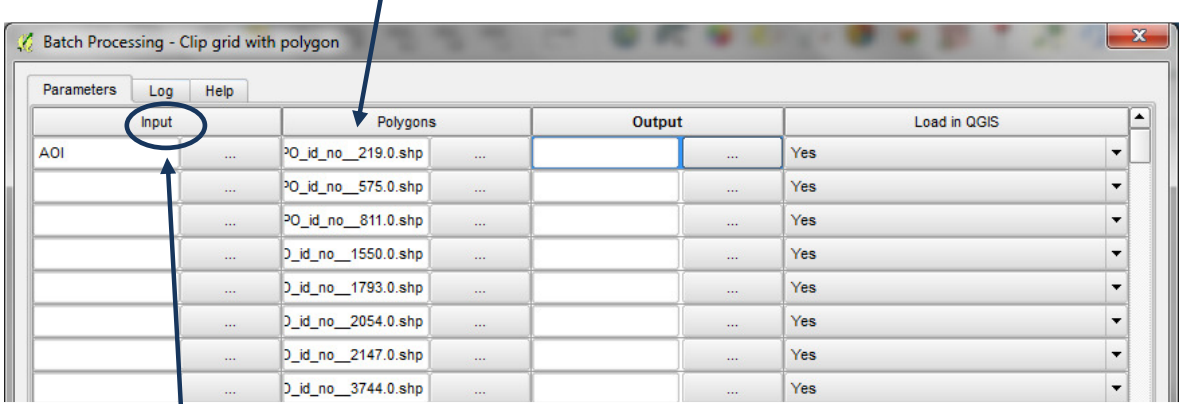

# h. Input нэр дээр 2 товшиж энэ талбарын утгуудыг автоматаар AOI болгоно.

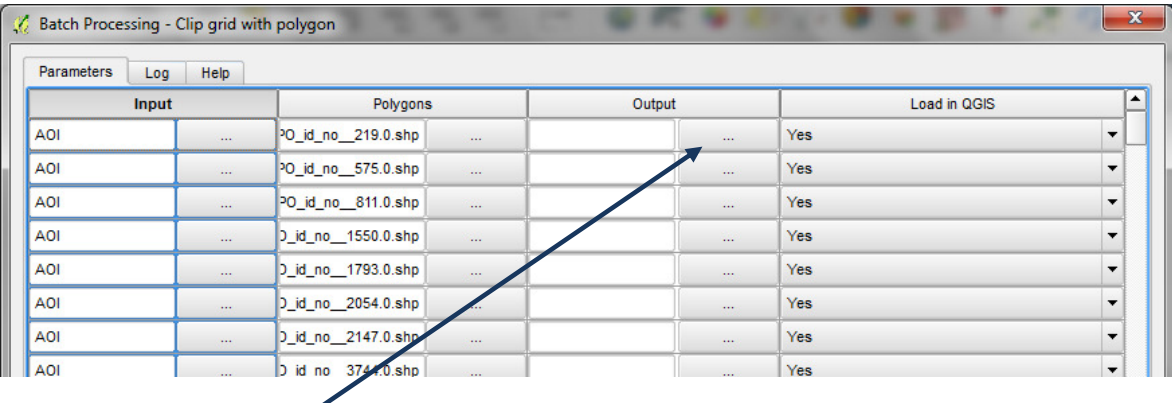

i. Output талбарын эхний мөрний... дээр дарж select from file system-г дарна.

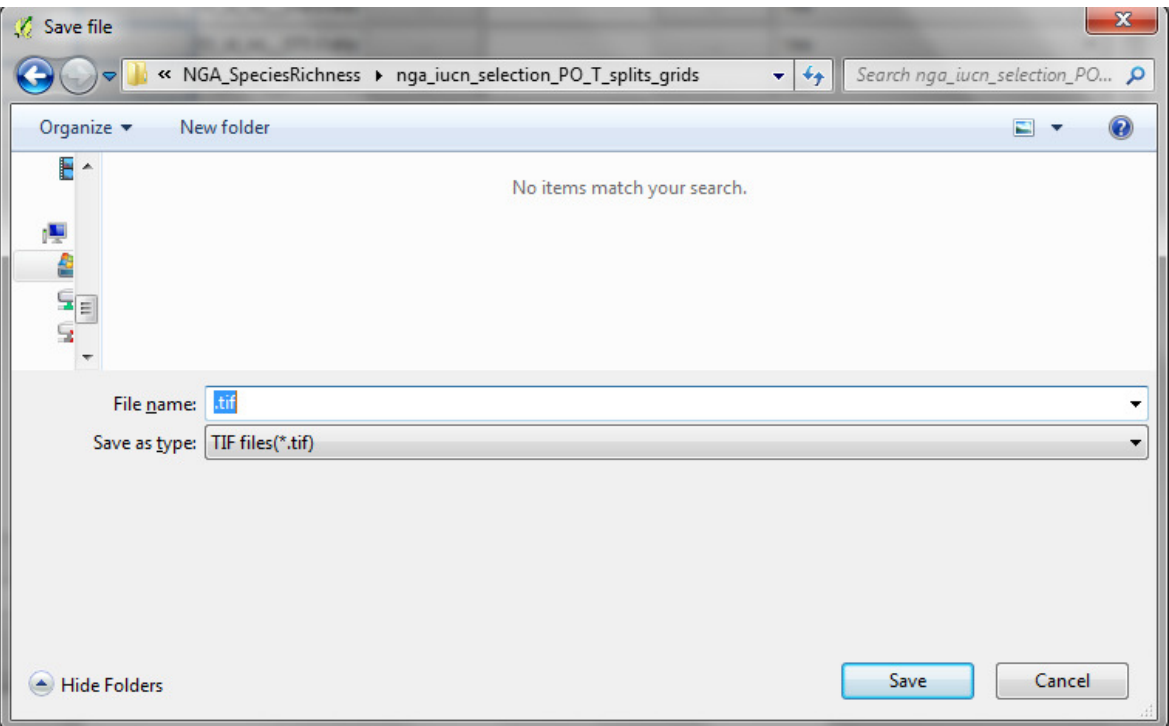

- j. Төрөл зүйлийн Растер мэдээгээ гаргах дараах шинэ фолдер үүсгэж. C:\NGA\_SpeciesRichness\nga\_iucn\_selection\_PO\_T\_splits\_grids
- k. Файлын нэр дээр .tif гэж өгнө.
- l. Save as type дээр Tif files(.tif) гэдгийг авна.
- m. Save хийнэ.

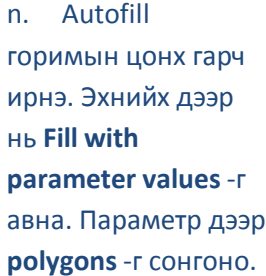

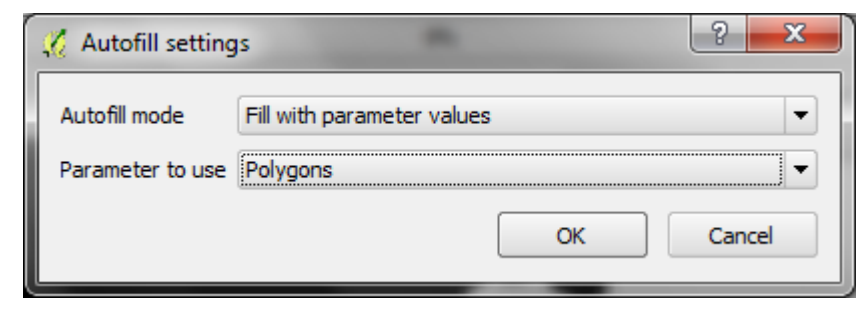

 Багц процессын цонх дээр төрөл зүйл бүрийн хувьд нэг мөр үүсч, үүсэх файлын нэр оролтын нэртэйгээ адил гагцхүү төгсгөлд нь .tif өргөтгөлтэй байна.

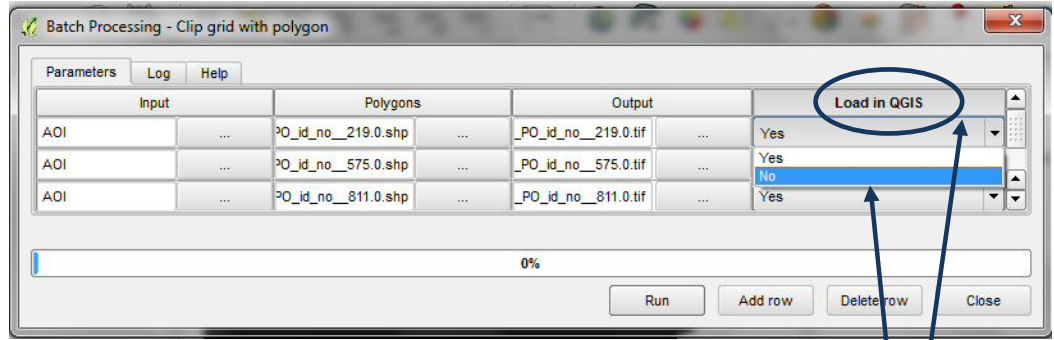

o.Load in QGIS талбарын эхний мөрний ... тэмдэг дээр No гэж солино.

p. Load in QGIS баганын гарчиг дээр хоёр товшиж бүх мөрийн утгыг автоматаар No болгож солино.

V

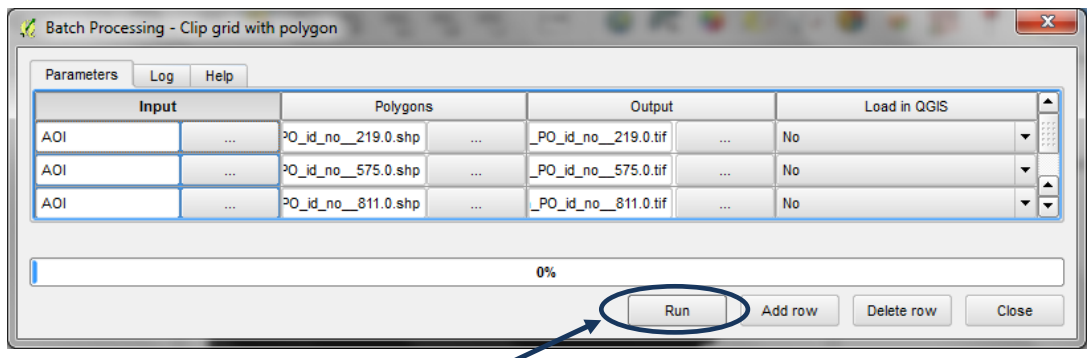

q. Run дээр дарж багцыг процессыг явуулна.

r. Файлуудаа гаргаж байгаа фолдер луу очиж растер файлууд үүсч байгааг харж болно.

Багц процесс дуусахад төрөл зүйл болгоны хувьд. tif өргөтгөлтэй бүх утга нь нэгтэй тэнцүү, мэдээ байхгүй газрын утга нь (129)-тэй тэнцүү файлууд үүснэ. Файлын экстент (extent) нь сонирхсон газрын экстентийг бүхэлд нь халхлахгүй зөвхөн тухайн төрөл зүйлийн экстент болно.

# 2.13. Төрөл зүйлийн растер мэдээний экстентийг сонирхсон газар нутгийн растерийн экстент рүү сунгах

 $\sim$ 

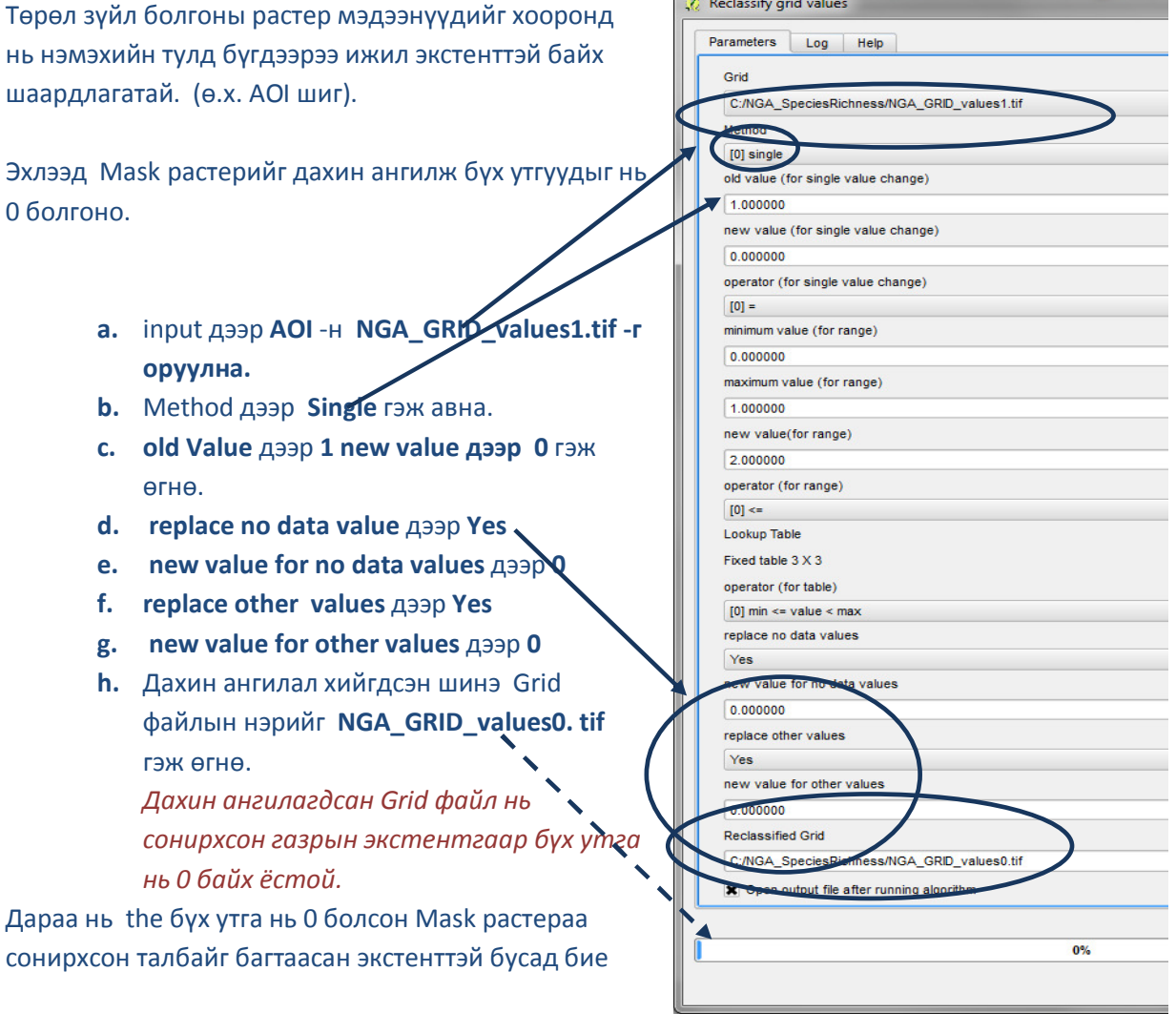

даасан төрөл зүйлийн растер мэдээтэй нийлүүлэхэд ашиглана.

i. Processing Toolbox дээр Models -г өргөжүүлж UNEP-WCMC custom toolbox-г

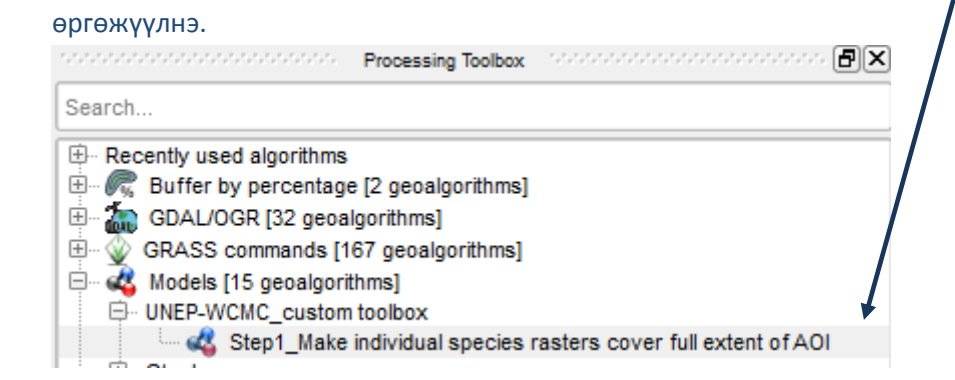

j. Step1\_Make individual species rasters cover full extent of AOI дээр баруун товч

# дарж execute as batch-ыг ажиллуулна.

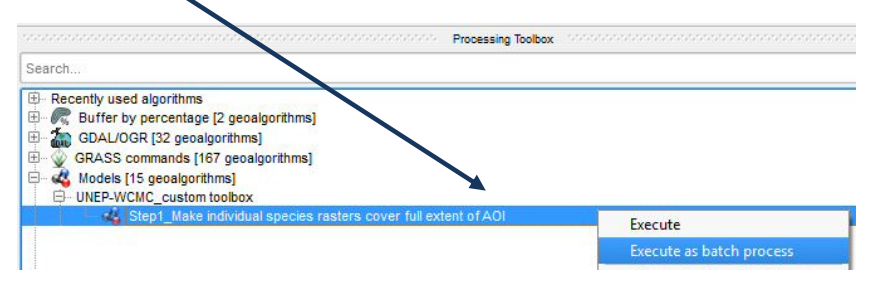

k. InputRasterLayer талбарын эхний мөрний ... дээр дарж select from file system -ыг сонгоно. Түрүүчийн бүлэгт үүсгэсэн бүх төрөл зүйлийн .tif файлуудыг сонгоно.

l. MaskRasterLayer талбарын эхний мөрний ... дээр дарж select from open layers -г авна.

- m. Бүх утга нь 0-тэй тэнцүү AOI-н растер NGA\_GRID\_values0.tif -г сонгоно.
- n. MaskRasterLayer талбарын нэр дээр хоёр товшиж AOI -г талбар луу оруулна.

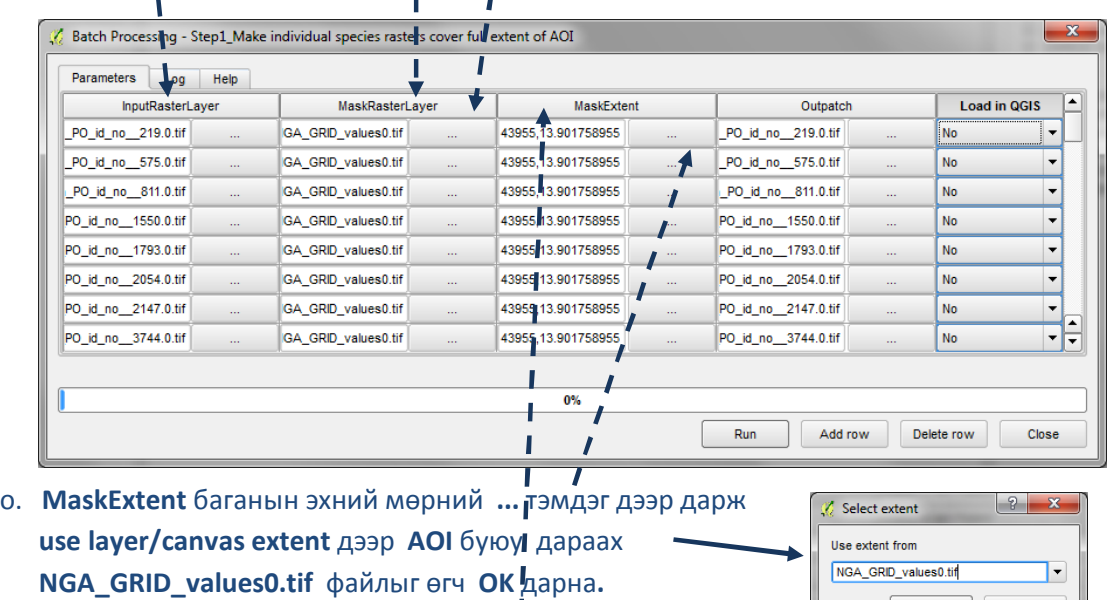

- p. MaskExtent талбарын нэр дээр хоёр товшиж AOI -г талбар луу оруулна.
- q. Outpatch талбарйн эхний мөрний ... дээр дарна.

OK Cancel

r. C:\NGA\_SpeciesRichness\tmpgrids гэсэн түр хадгалах файлуудаа хийх шинэ фолдер үүсгэнэ.

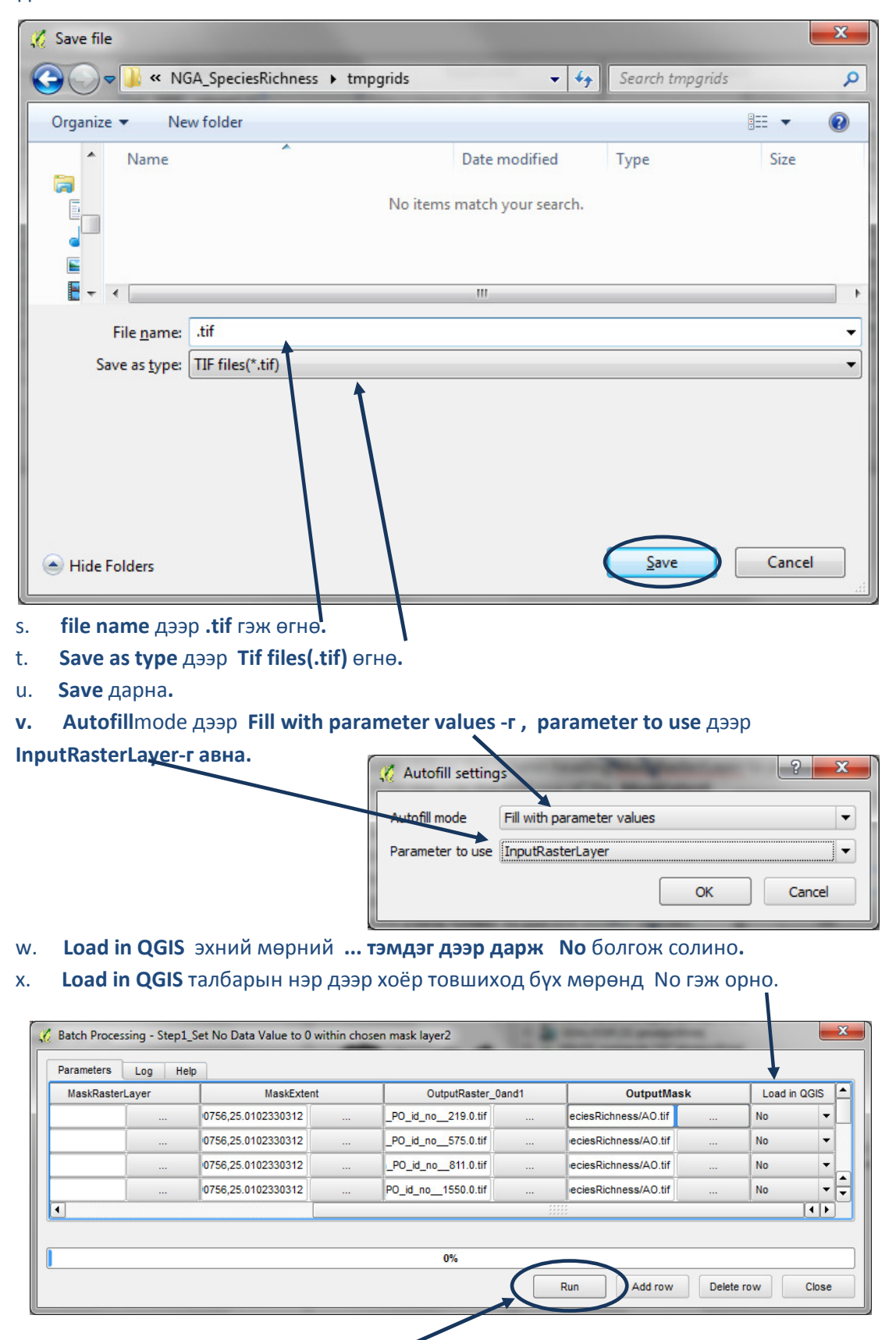

- y. Run дээр дарж багц процессыг явуулна
- z. Түр файлуудыг хадгалах C:\NGA SpeciesRichness\tmpgrids фолдер луу орж хар.

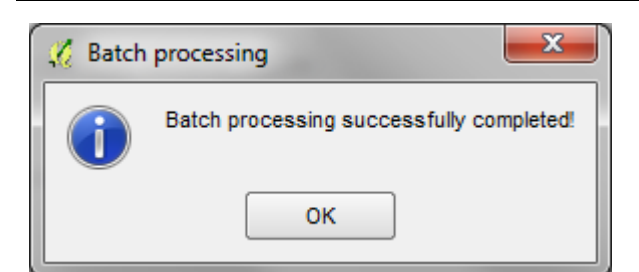

Хэрэв багц процесс амжилттай болбол энэ энэ мэдээллийн бокс гарна. Тайлбар: Хэрэв хэдэн файл боловсруулсаны дараапроцесс бүтэлгүй болбол ахин явуул.Энэ байдлыг хэд хэд давтаж магадгүй (яагаад бүү мэд!). Ингээд дахин давтагдавал QGISпрограмаа хаагаад дахин нээж ажиллагааг явуул.

- 2.14. Мэдээ байхгүй газрын 129 гэсэн утгыг 0 болгох дахин ангиллын багц
	- a. Processing Tools дээр Models -г өргөжүүлж UNEP-WCMC custom toolbox-г

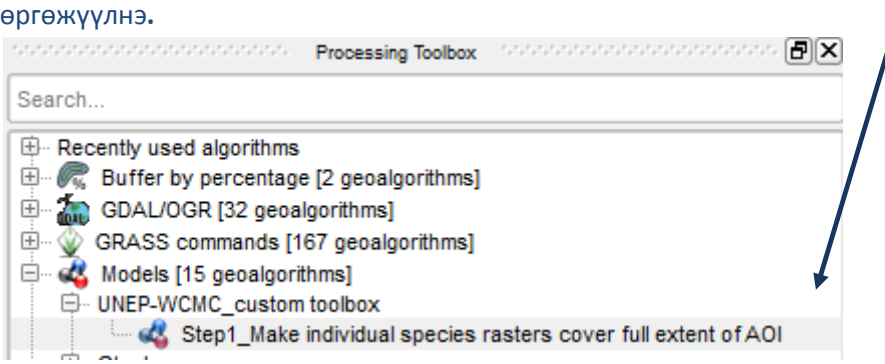

b. Step2\_Reclassify no data 129 to 0 дээр баруун товч дарж execute as batch-г ажиллуулна.

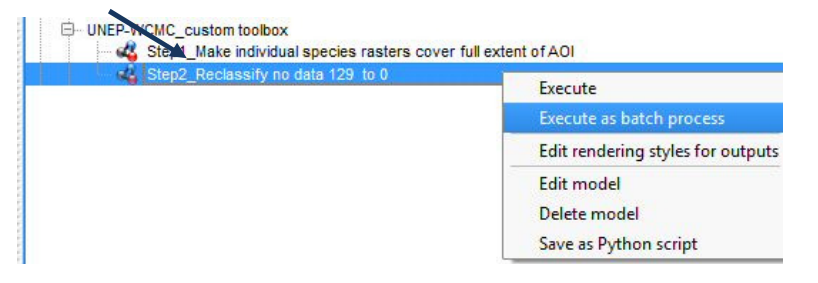

- c. InputRasterLayer талбарын эхний мөрийн ...дээр дарж select from file system-ийг сонгоно. Түрүүчийн бүлэгт үүсгэсэн C:\NGA\_SpeciesRichness\tmpgrids файлуудыг shift дарж бүгдийг сонгоно.
- d. Raster1 0 талбарын эхний мөрний ... тэмдэг дээр дарна. Шинэ фолдер үүсгэж төрөл зүйлийнхээ шинэ растеруудаа оруулна. Жишээ нь C:\NGA\_SpeciesRichness\ nga\_iucn\_selection\_PO\_T\_ splits\_grids\_final\_1\_0

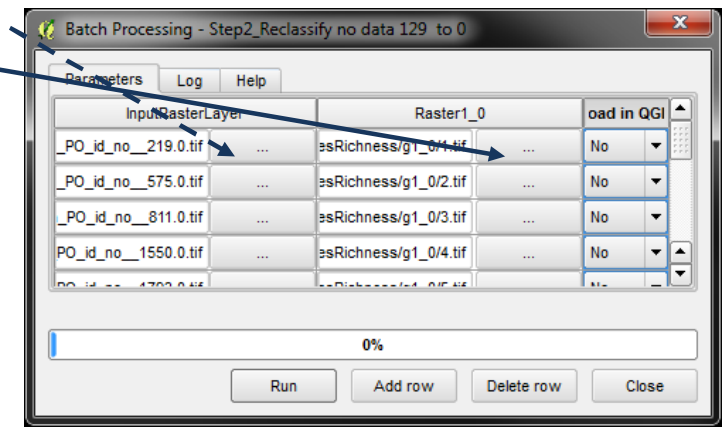

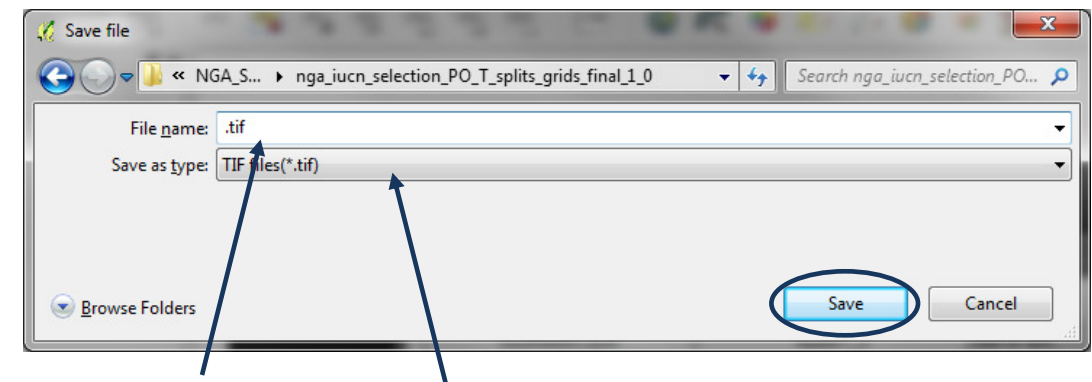

- e. file name дээр .tif гэнэ.
- f. Save as type дээр Tif files(.tif)-г авна.
- g. Save дарна.

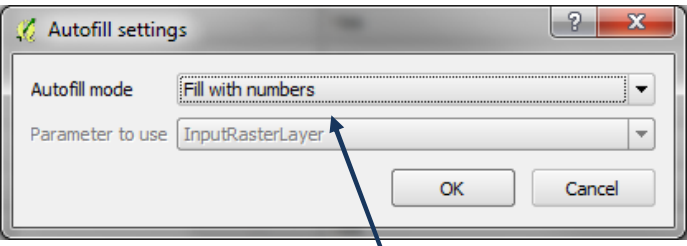

- h. Autofill mode дээр Fill with number гэдгийг авна.
- i. Load in QGIS дээр No гэж өөрчилнө. (Олон файлтай ажиллах нь маш их санах ойн багтаамжийг ашигладаг тул функц нурах тохиолдол байдаг.)

Файлын нэрийг 1-ээс x гэж нэрлэнэ. Дараагийн шатанд бид файлын нэрийг оролтын файлын нэрээр биш тоогоор дугаарлаж богино нэртэй болгоно.

#### 2.15. Төрөл зүйлийн баялгийн растер үүсгэх

Одоо бүх төрөл зүйлийн растер файлууд хэрэв тухайн төрөл нь байвал 1, байхгүй бол 0 гэсэн утгуудтай байна. Төгсгөлийн шатанд эдгээр файлуудыг нэмж баялгийн грид файл үүсгэнэ.

- a. Түрүүчийн бүлэгт үүсгэсэн бүх растераа QGIS дээр оруулна. Манай жишээн дээр C:\NGA\_SpeciesRichness\nga\_iucn\_selection\_PO\_T\_splits\_grids\_final\_1\_0
- b. Ctrl+Shft+H -ийг зэрэг дарж бүх давхаргуудаа зурахыг болиулна.
- c. Үндсэн цэсний Raster>>Raster Calculator руу орно.

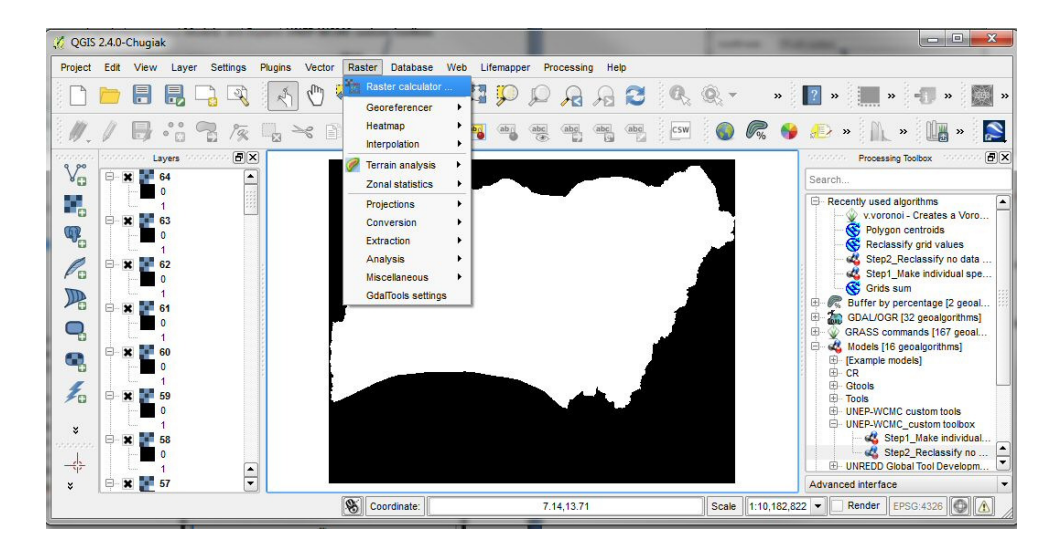

- d. Excel нээнэ.
- e. A талбарын эхний мөрөнд 1 өгнө.
- f. B талбарын эхний мөрөнд " өгнө.
- g. C талбарын эхний мөрөнд =B1&A1&"@1"&B1&" + " гэж өгнө.
- h. Автоматаар A талбарын утгыг доош татаж 1206 хүртэл явуулна.
- i. Бусад талбаруудыг мөн доош татаж бөглөхөд баруун талын зураг дээр шиг болох ёстой.

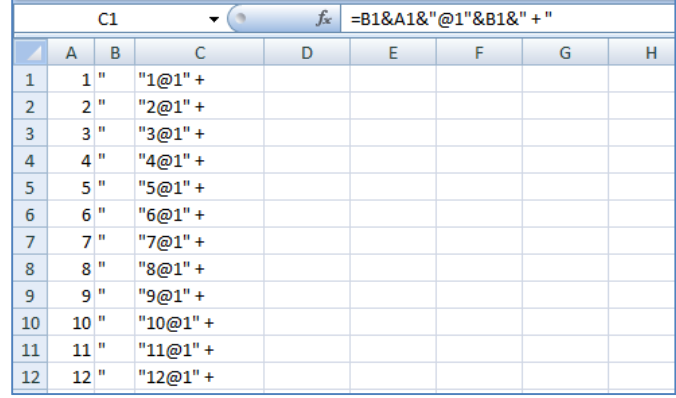

j. C талбарын утгуудыг QGIS -ын raster calculator цонх дээр хуулж тавина.

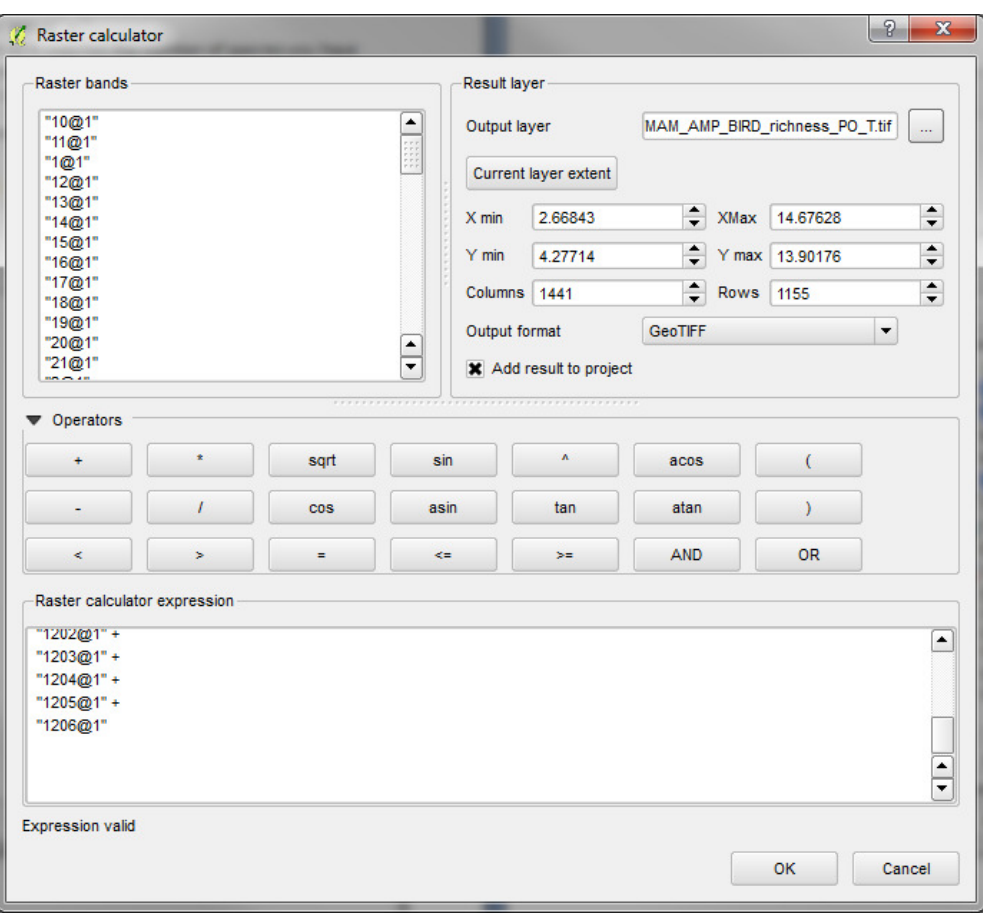

k. Дараах ... тэмдэг дээр дарж , шинэ үүссэн файлаа гаргах фолдер руу очиж дараах нэр өгнө C:/NGA\_SpeciesRichness/MAM\_AMP\_BIRD\_richness\_PO\_T.tif

Энэ бол төрөл зүйлийн баялгийн өгөдлийн багц мэдээ болно.

Өгөгдлийн багц мэдээндээ өнгө өгч газрын зураг бэлдэж болно. Доор жишээ зураг харуулсан байна.

#### Жишээ зураг

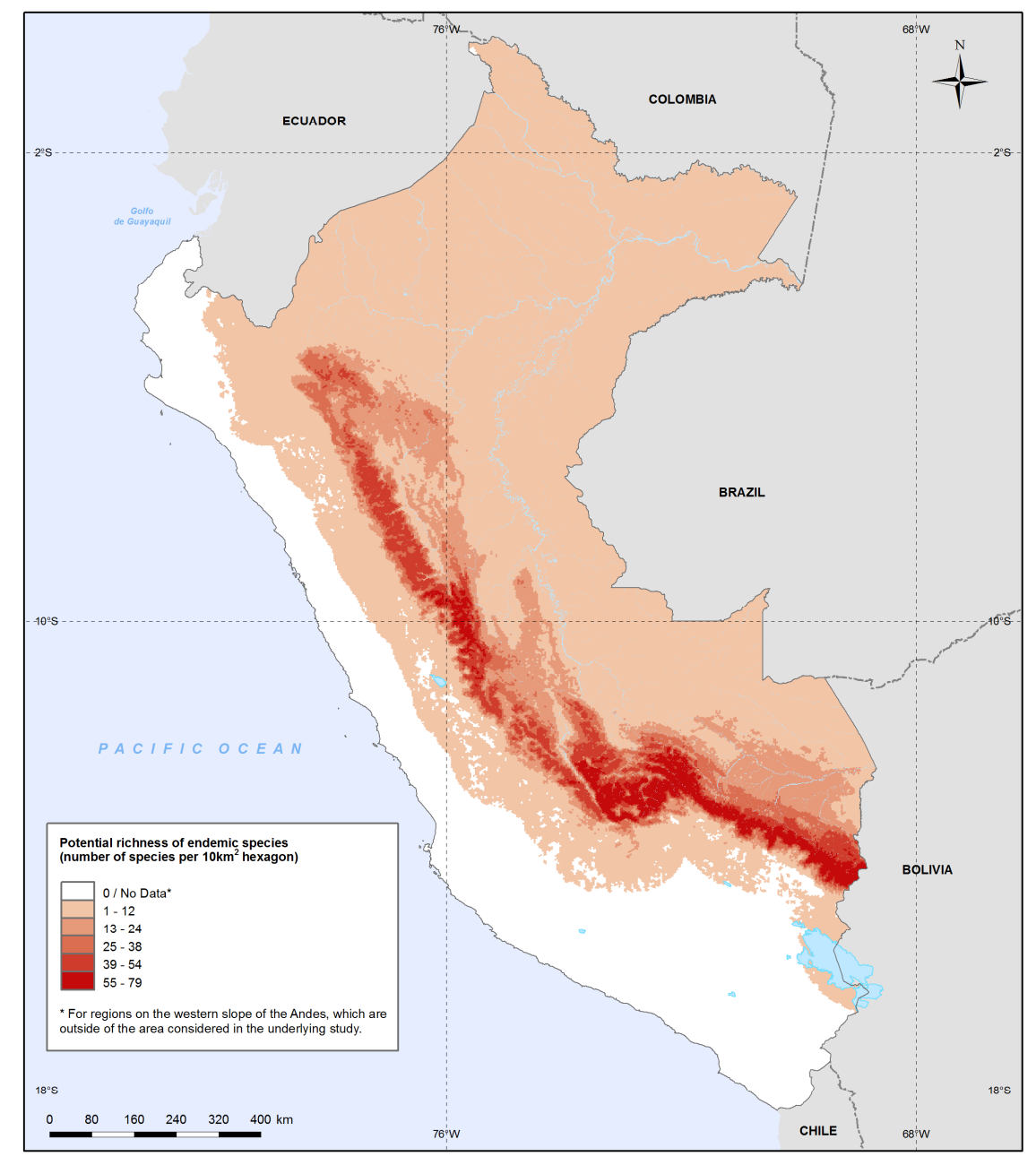

Methods and data sources:<br>Endemic species distribution (amphibians, mammals and birds): Young, BE, Beck S, Córdova J, Embert D, Franke I, Hernandez P, Herzog S, Pacheco V, Timaná M, Tovar C, and Vargas J. 2007.<br>Digital dis